# Q5693A 8-lokeroinen postilaatikko Pääkäyttäjän opas

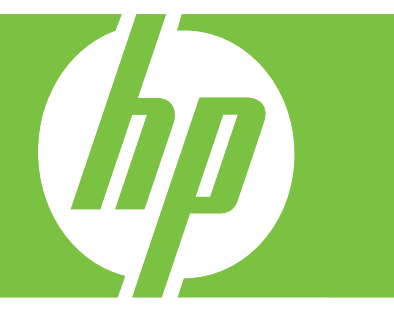

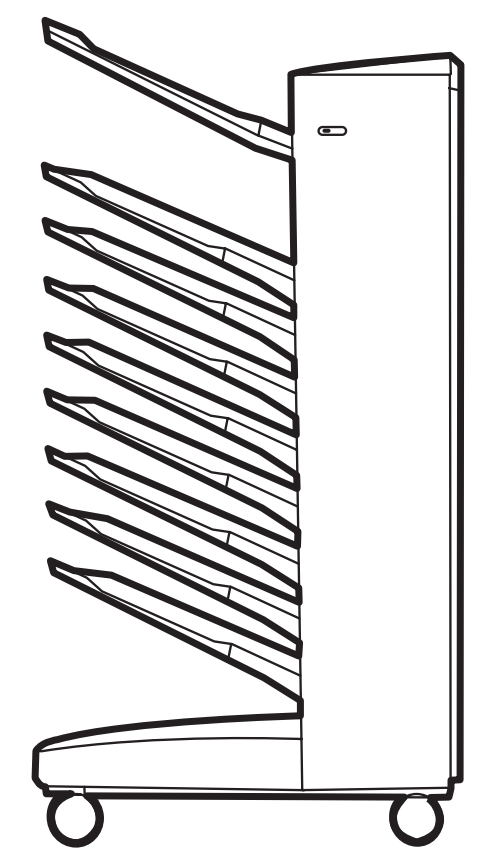

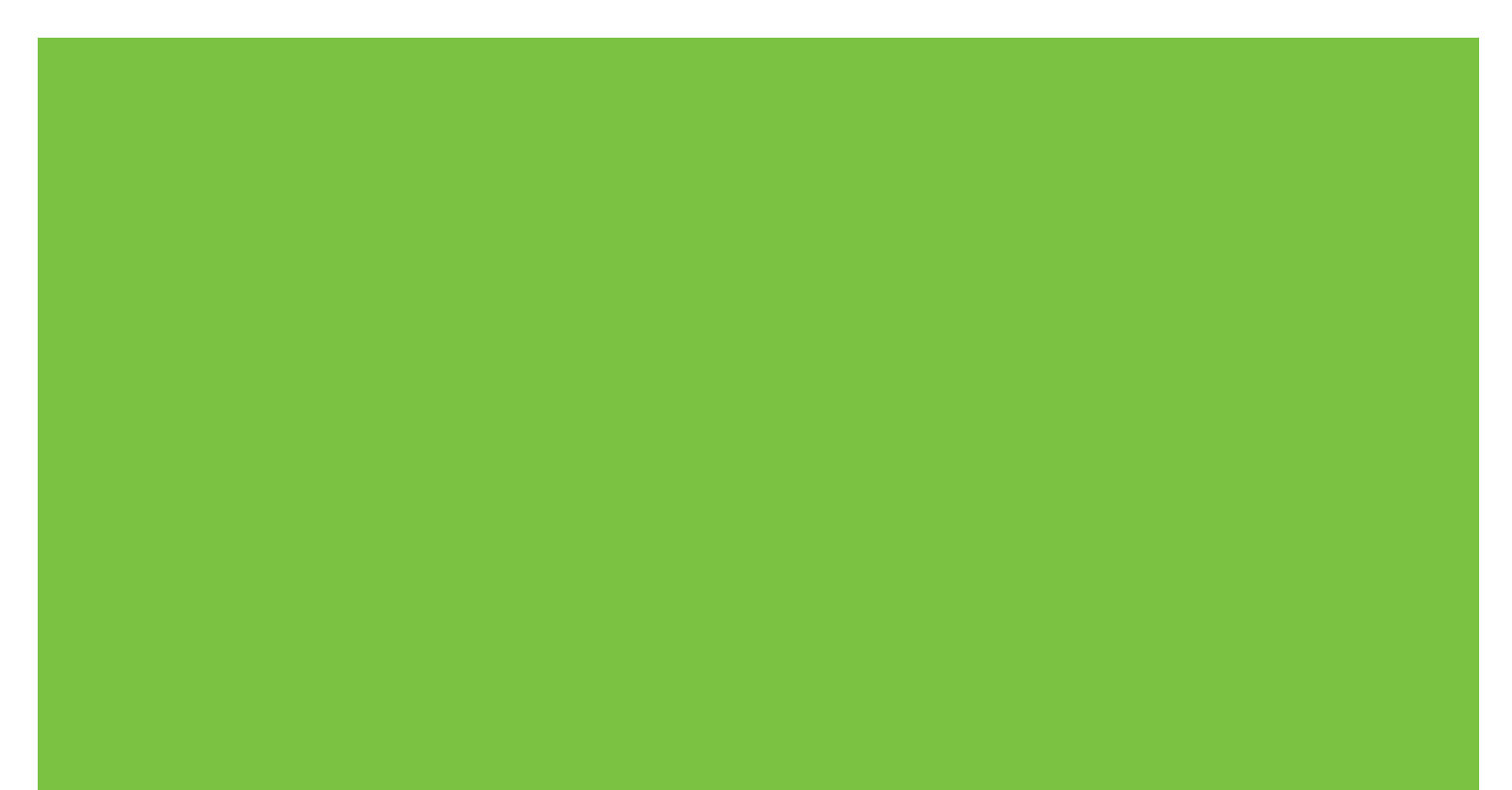

## 8-lokeroinen postilaatikko Pääkäyttäjän opas

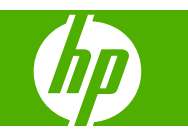

#### **Tekijänoikeus- ja käyttöoikeustiedot**

© 2007 Copyright Hewlett-Packard Development Company, L.P.

Kopiointi, sovittaminen tai kääntäminen ilman ennalta saatua kirjallista lupaa on kielletty muutoin kuin tekijänoikeuslain sallimalla tavalla.

Tämän oppaan tiedot voivat muuttua ilman eri ilmoitusta.

HP:n tuotteita ja palveluita koskevat ainoat takuut on ilmoitettu niiden nimenomaisissa takuuilmoituksissa. Mitään tässä mainittua ei pidä tulkita lisätakuuksi. HP ei ole vastuussa tämän oppaan mahdollisesti sisältämistä teknisistä tai toimituksellisista virheistä tai puutteista.

Osanumero Q5693-90906

Edition 1, 10/2007

**Tavaramerkit** 

Microsoft®, Windows®, Windows® XP ja Windows™ Vista ovat Microsoft Corporation -yhtiön Yhdysvalloissa rekisteröimiä tavaramerkkejä.

PostScript® on Adobe Systems Incorporated -yhtiön rekisteröity tavaramerkki.

# **Sisällysluettelo**

#### 1 Perustietoja tuotteesta

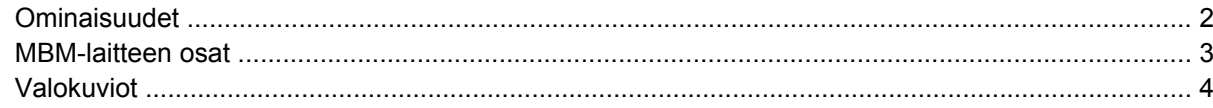

#### 2 MBM-laitteen asetusten määrittäminen työympäristöä varten

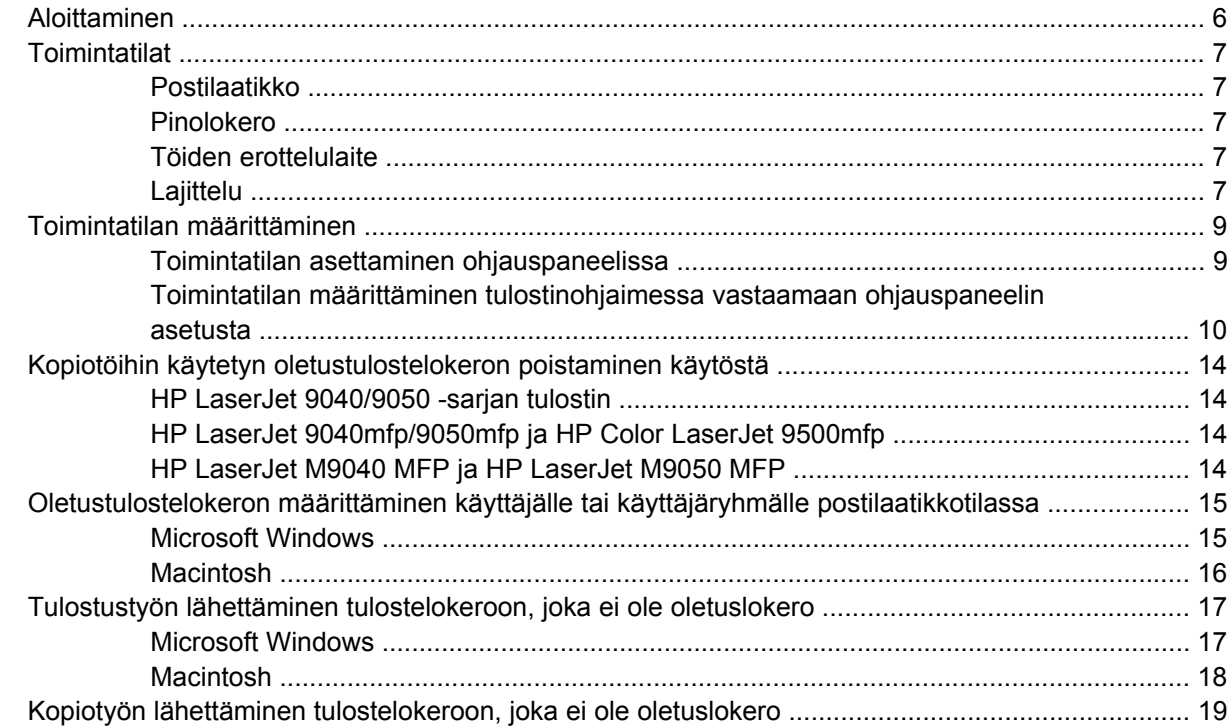

#### 3 Vianmääritys

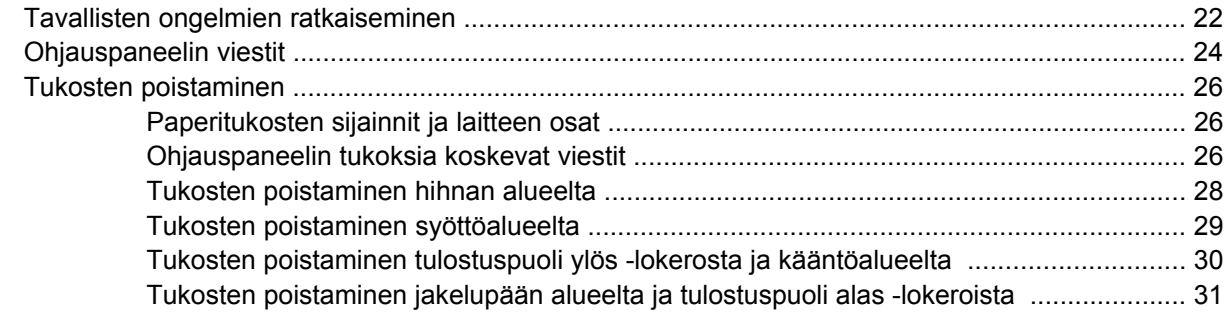

#### 4 Tukitietoja

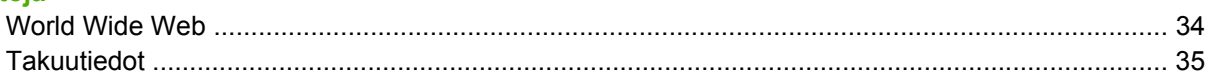

#### Liite A Toimintatilojen yhteenvetotaulukko

#### **Liite B Tekniset tiedot**

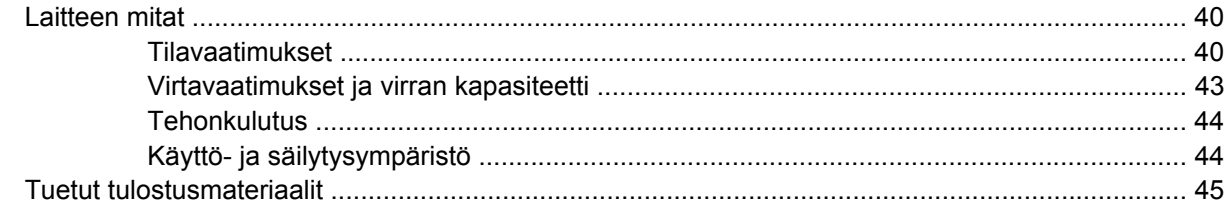

#### Liite C Tietoja säännöksistä

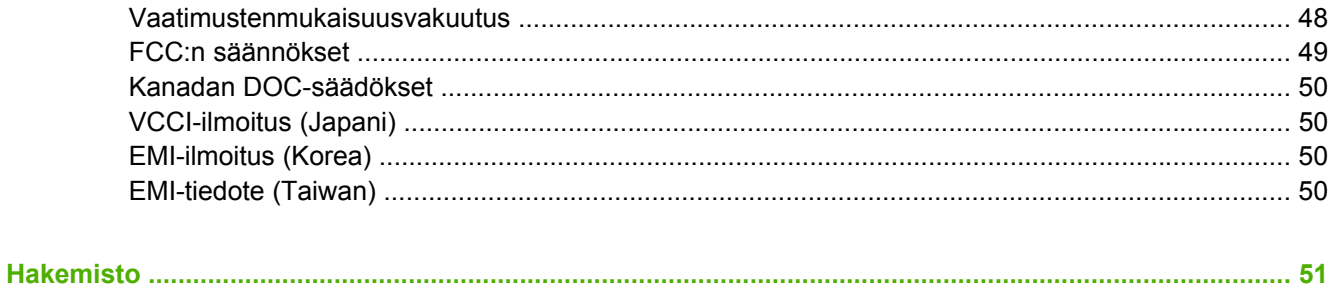

## <span id="page-6-0"></span>**1 Perustietoja tuotteesta**

HP:n 8-lokeroisen postilaatikon (MBM, multibin mailbox eli monilokeroinen lajittelulaite) avulla on helppoa jakaa yksi tulostin useiden käyttäjien kesken. Käyttäjät voivat työskennellä jaetussa verkkoympäristössä eri osastoilla tai työryhmissä ja käyttää yhtä tulostinta. MBM-laite kiinnitetään tulostimeen tai monitoimilaitteeseen (MFP), ja laitteen tulostelokerot voi määrittää yksittäisen käyttäjän tai kokonaisen käyttäjäryhmän käyttöön.

MBM-laitetta voi käyttää seuraavien HP-tuotteiden kanssa:

- HP LaserJet 9040 -sarjan tulostimet
- HP LaserJet 9050 -sarjan tulostimet
- HP LaserJet 9040mfp
- HP LaserJet 9050mfp
- HP Color LaserJet 9500mfp
- HP LaserJet M9040 MFP
- HP LaserJet M9050 MFP

## <span id="page-7-0"></span>**Ominaisuudet**

MBM-laitteen ominaisuuksia ovat seuraavat:

- MBM-laitteella voi tulostaa tai kopioida jopa 50 sivua minuutissa.
- Tulostuspuoli ylös -lokeroon (vasen ylälokero) mahtuu enintään 125 arkkia 75 g/m2:n painoista paperia. Työt lajitellaan käänteisessä järjestyksessä.
- Tulostuspuoli alas -lokeroihin mahtuu enintään 250 arkkia 75 g/m2:n painoista paperia. Työt lajitellaan oikeassa järjestyksessä.
- MBM-laitetta voi käyttää postilaatikkona, pinolokerona, töiden erottelulaitteena tai lajittelulaitteena.
	- Postilaatikko: Laitteen tulostuspuoli alas -lokerot (kahdeksan lokeroa) voi määrittää yksittäisen käyttäjän tai kokonaisen käyttäjäryhmän käyttöön. Kaikki työt, jotka käyttäjä tai käyttäjäryhmä lähettää, lajitellaan niille määritettyihin lokeroihin. Tämä on oletustila.
	- Pinolokero: MBM-laitetta voi käyttää pinolokerona. Laitteen kahdeksaan tulostuspuoli alas -lokeroon mahtuu enintään 2 000 arkkia 75 g/m2:n painoista paperia. Työt lähetetään alimpaan mahdolliseen (tyhjään) lokeroon. Suuret työt voidaan lajitella seuraavaan lokeroon.
	- Töiden erottelulaite: Työt lähetetään ensimmäiseen käytettävissä olevaan (tyhjään) lokeroon (työ voi koostua alkuperäisestä työstä ja sen kopioista). Käytössä ovat lokerot ylälokerosta alalokeroon.
	- Lajittelulaite: Yhden työn kopiot lähetetään peräkkäisiin lokeroihin.
- Tulostuspuoli ylös -lokerossa voi käyttää kaikkien tulostelokeroiden tukemien materiaalien lisäksi korttipaperia, kirjekuoria, tarroja ja kalvoja. Lisätietoja tuetuista materiaaleista on kohdassa [Tuetut](#page-50-0) [tulostusmateriaalit sivulla 45](#page-50-0).

## <span id="page-8-0"></span>**MBM-laitteen osat**

**Kuva 1-1** HP LaserJet -tulostin (vasemmalla) ja HP LaserJet MFP (oikealla)

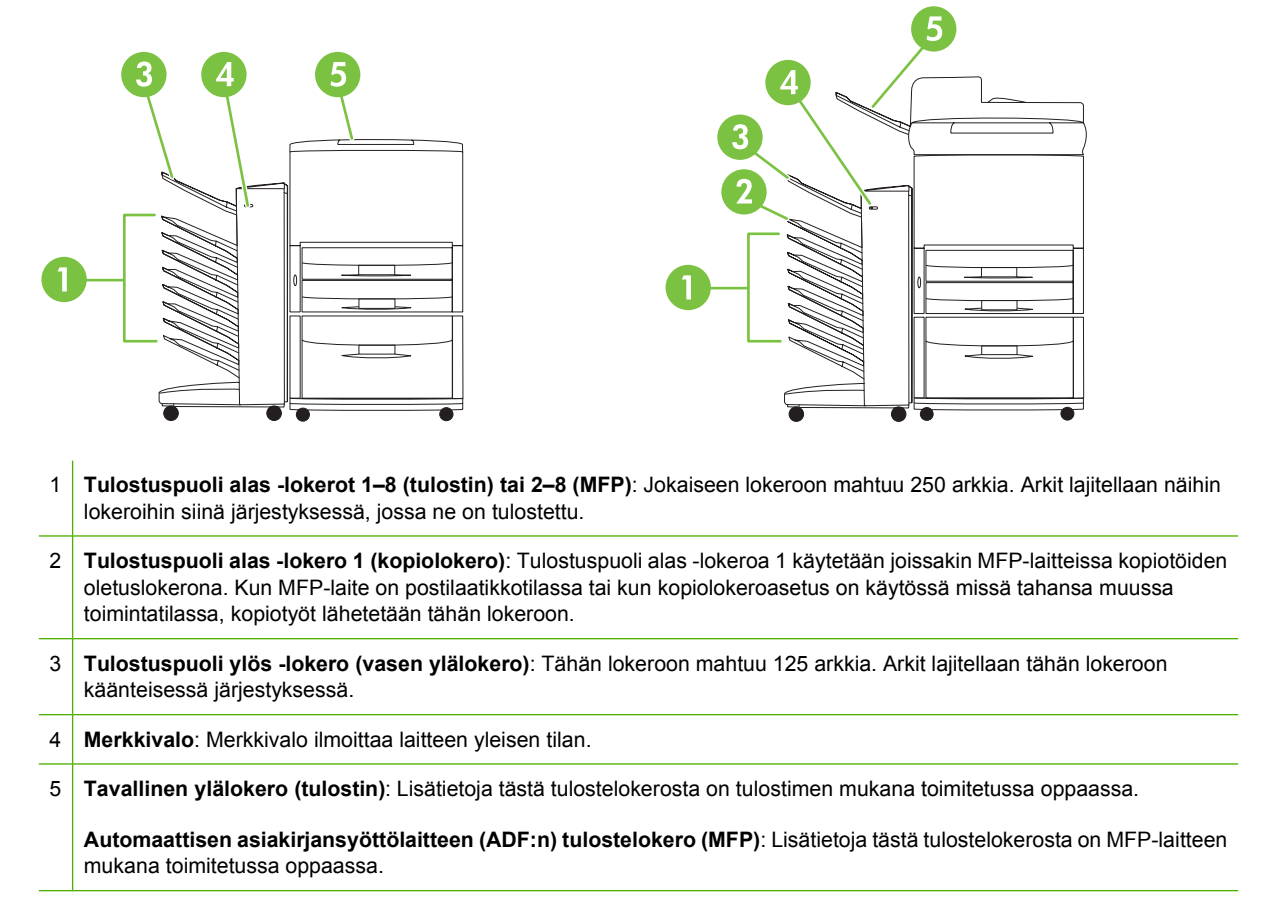

**FUOMAUTUS:** Lisätietoja siitä, mitä tulostelokeroita käytetään kopio- ja tulostustöille, on kohdassa [Aloittaminen sivulla 6.](#page-11-0)

## <span id="page-9-0"></span>**Valokuviot**

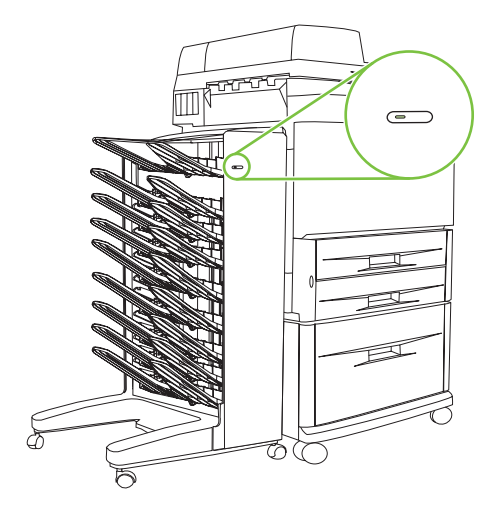

MBM-laitteen etupuolella olevat merkkivalot ilmaisevat laitteen tilan. Katso seuraavasta taulukosta, mitä merkkivalot tarkoittavat.

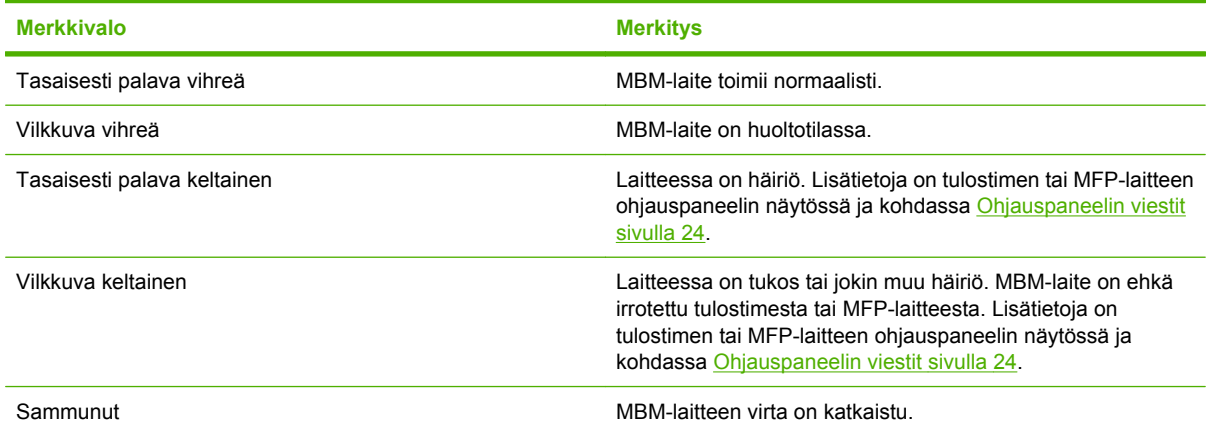

# <span id="page-10-0"></span>**2 MBM-laitteen asetusten määrittäminen työympäristöä varten**

Tässä luvussa käsitellään seuraavia aiheita:

- [Aloittaminen](#page-11-0)
- [Toimintatilat](#page-12-0)
- [Toimintatilan määrittäminen](#page-14-0)
- [Kopiotöihin käytetyn oletustulostelokeron poistaminen käytöstä](#page-19-0)
- [Oletustulostelokeron määrittäminen käyttäjälle tai käyttäjäryhmälle postilaatikkotilassa](#page-20-0)
- [Tulostustyön lähettäminen tulostelokeroon, joka ei ole oletuslokero](#page-22-0)
- [Kopiotyön lähettäminen tulostelokeroon, joka ei ole oletuslokero](#page-24-0)
- **HUOMAUTUS:** Tämän kappaleen kuvien tekstit ovat englanninkieliset. Tietokoneesi käyttöjärjestelmän ja käyttämiesi asetusten mukaan ikkunat voivat olla erilaiset kuin tässä oppaassa kuvatut ikkunat.

## <span id="page-11-0"></span>**Aloittaminen**

Kun tulostinohjain on asennettu, MBM-laitteen asetukset on määritettävä tulostinohjaimeen ja ohjauspaneeliin, ennen kuin laitetta voi käyttää.

Tulostelokero määritetään ensimmäiseksi tai ainoaksi lokeroksi, johon kopioita (kopiolokero) tai tulostettuja töitä lähetetään, sen mukaan, onko MBM-laite liitetty tulostimeen vai MFP-laitteeseen. Seuraavassa taulukossa on lisätietoja siitä, mitkä tulostelokerot määritetään kopio- ja tulostustöitä vastaanottaviksi lokeroiksi. Lisätietoja on kohdassa [Kopiotyön lähettäminen tulostelokeroon, joka ei ole](#page-24-0) [oletuslokero sivulla 19](#page-24-0).

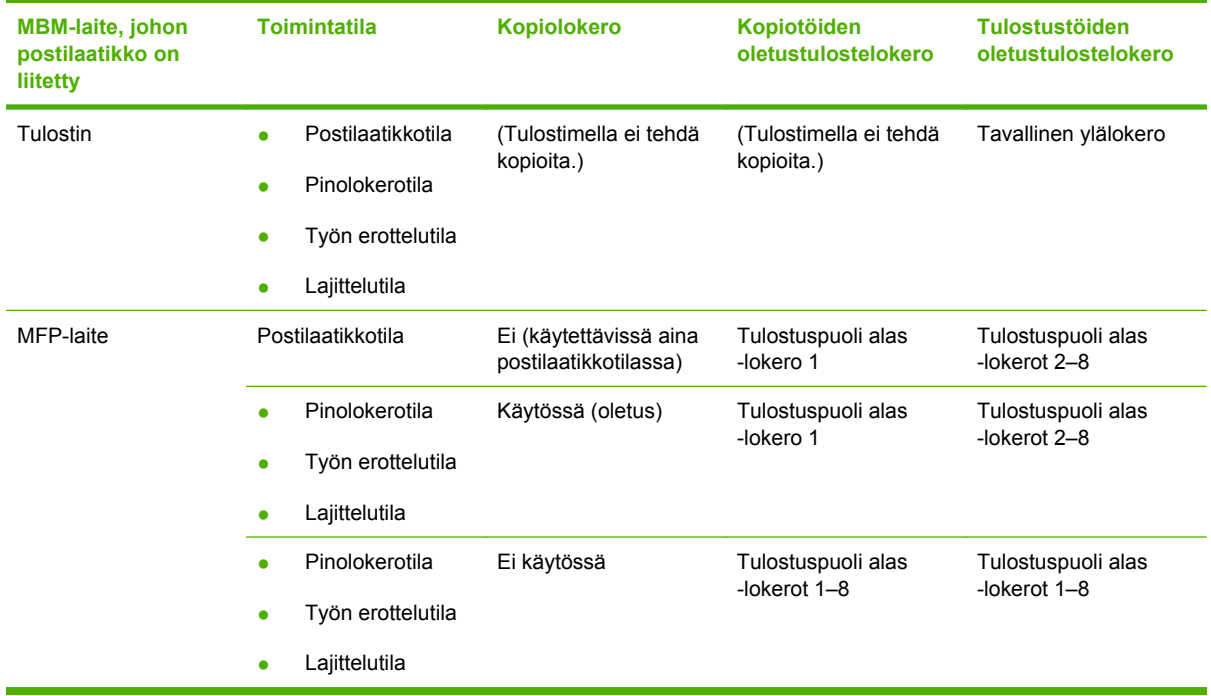

## <span id="page-12-0"></span>**Toimintatilat**

MBM-laitteessa on neljä toimintatilaa.

**E** HUOMAUTUS: Kun MBM-laite liitetään monitoimilaitteeseen (MFP-laitteeseen), tulostuspuoli alas -lokero 1 määritetään kopiotöitä varten (oletuksena) eikä se ole käytettävissä tulostinohjaimessa. Muut seitsemän tulostelokeroa ovat käytettävissä tulostinohjaimessa. Kun toimintatila vaihdetaan, tulostin tai MFP-laite käynnistyy uudelleen.

#### **Postilaatikko**

MBM-laitteen kahdeksan tulostuspuoli alas -lokeroa (seitsemän tulostuspuoli alas -lokeroa, kun laite on liitetty MFP-laitteeseen) voi määrittää yksittäisten käyttäjien tai kokonaisten käyttäjäryhmien käyttöön. Kaikki työt, jotka käyttäjä tai käyttäjäryhmä lähettää, lajitellaan niille määritettyihin lokeroihin. Tämä on oletustila. Kun postilaatikkotoiminto on valittuna, kaikki tulostelokerot ovat käytettävissä tulostuskohteina tulostinohjaimessa ja ohjauspaneelissa.

Tulostuspuoli ylös -lokeroon (vasen ylälokero) mahtuu 125 arkkia ja jokaiseen tulostuspuoli alas -lokeroon mahtuu 250 arkkia. Kun tulostelokero on täynnä, tulostin tai MFP-laite keskeyttää tulostuksen, kunnes lokerossa oleva materiaali poistetaan.

#### **Pinolokero**

MBM-laitetta voi käyttää pinolokerona. Sen kahdeksaan tulostuspuoli alas -lokeroon mahtuu 2 000 arkkia. Työt lähetetään tulostelokeroihin niin, että ensimmäiseksi käytetään alinta käyttävissä olevaa tyhjää tulostuspuoli alas -lokeroa. Kun tulostelokero on täynnä, nykyinen työ tai uusi työ lähetetään seuraavaan käytettävissä olevaan lokeroon, kunnes tämäkin lokero on täynnä. Suuret työt voidaan lajitella seuraavaan lokeroon. Kun valittuna on pinolokerotila, et voi valita lokeroa, johon työ lähetetään.

Kun tulostelokero on täynnä, työ lähetetään automaattisesti seuraavaan käytettävissä olevaan lokeroon. Kun kaikki tulostuspuoli alas -lokerot ovat täynnä, tulostin tai MFP-laite keskeyttää tulostuksen ja ilmoittaa (tulostimen tai MFP-laitteen ohjauspaneelin näytössä), että lokero on täynnä. Tulostin tai MFP-laite jatkaa tulostusta, kun kaikki materiaali on poistettu ensin ylimmästä tulostuspuoli alas -lokerosta (lokero 1) ja tämän jälkeen seuraavista lokeroista.

**HUOMAUTUS:** Älä poista materiaalia ylimmästä tulostuspuoli alas -lokerosta (lokero 1) ja lisää siihen sitten materiaalia. Lajittelujärjestys häiriintyy, kun materiaalia poistetaan ja lisätään.

#### **Töiden erottelulaite**

Työt lähetetään käytettävissä olevaan (tyhjään) tulostelokeroon (työ voi koostua alkuperäisestä työstä ja sen kopioista). Käytössä ovat lokerot ylälokerosta alalokeroon. Jos tyhjiä lokeroita ei ole, työ lähetetään ensin ylälokeroon. Jos ylälokero on täynnä, työ lähetetään seuraaviin lokeroihin aina viimeiseen lokeroon saakka. Se lokero, johon työ lähetetään, on kohdelokero. Kun valittuna on töiden erottelutila, et voi valita lokeroa, johon työ lähetetään.

Kun kohdelokero on täynnä, tulostin tai MFP-laite keskeyttää tulostuksen (vaikka muut lokerot eivät olisikaan täynnä). Tulostin tai MFP-laite jatkaa tulostusta vasta, kun poistat materiaalit kohdelokerosta.

#### **Lajittelu**

Yhden tulostus- tai kopiotyön kaikki kopiot lähetetään erilliseen tulostelokeroon alkaen ensimmäisestä tulostuspuoli alas -lokerosta alalokeroon. Kun kopio lähetetään alimpaan lokeroon, seuraava kopio lähetetään ylimpään tulostuspuoli alas lokeroon. Sama toistuu. Kun tämä tila on valittuna, et voi valita lokeroa, johon työ lähetetään.

Jos tulostus- tai kopiotyö lähetetään lokeroon, joka on täynnä, tulostin tai MFP-laite keskeyttää tulostuksen (vaikka muut lokerot eivät olisikaan täynnä). Tulostin tai MFP-laite jatkaa tulostusta vasta, kun poistat materiaalit lokerosta.

## <span id="page-14-0"></span>**Toimintatilan määrittäminen**

Aseta toimintatila tulostimen tai MFP-laitteen ohjauspaneelissa. Määritä sitten kaikissa asiakkaissa tulostinohjain vastaamaan ohjauspaneelissa valittua toimintatilaa.

#### **Toimintatilan asettaminen ohjauspaneelissa**

#### **HP LaserJet 9040/9050 -sarjan tulostin**

- **1.** Siirry painikkeella  $\blacktriangle$  tai  $\nabla$  kohtaan MÄÄRITÄ ASETUKSET ja paina sitten  $\nabla$ . 2. Siirry painikkeella **ku**tai **v** kohtaan MBM-8-MÄÄRITYKSET ja paina sitten **v**.
- **3.** Siirry painikkeella **A** tai **V** kohtaan Toimintatila ja paina sitten  $\checkmark$ .
- 4. Siirry **A**-tai **V**-painikkeella halutun tilan kohdalle ja paina sitten **V**-painiketta. Tulostimesta katkeaa virta, ja sitten virta kytkeytyy uudelleen.
- **5.** Siirry kohtaan [Toimintatilan määrittäminen tulostinohjaimessa vastaamaan ohjauspaneelin](#page-15-0) [asetusta sivulla 10](#page-15-0).

#### **HP LaserJet 9040mfp/9050mfp ja HP Color LaserJet 9500mfp**

- **1.** Paina Valikko-painiketta.
- **2.** Siirry vierittämällä kohtaan MÄÄRITÄ ASETUKSET ja kosketa sitä.
- **3.** Siirry vierittämällä kohtaan MBM-8-MÄÄRITYKSET ja kosketa sitä.
- **4.** Siirry vierittämällä kohtaan Toimintatila ja kosketa sitä.
- **5.** Siirry haluamasi toimintatilan kohdalle ja kosketa OK. Valitun kohteen vieressä näkyy tähti (\*). MFP-laitteesta katkeaa virta, ja sitten virta kytkeytyy uudelleen.
- **6.** Siirry kohtaan [Toimintatilan määrittäminen tulostinohjaimessa vastaamaan ohjauspaneelin](#page-15-0) [asetusta sivulla 10](#page-15-0).

#### **HP LaserJet M9040 MFP ja HP LaserJet M9050 MFP**

- **1.** Siirry vierittämällä kohtaan Hallinta ja kosketa sitä.
- **2.** Siirry vierittämällä kohtaan Laitteen toiminta ja kosketa sitä.
- **3.** Siirry vierittämällä kohtaan MBM-8-MÄÄRITYKSET ja kosketa sitä.
- **4.** Kosketa Toimintatila.
- **5.** Valitse haluamasi toimintatila ja kosketa sitten Tallenna. MFP-laitteesta katkeaa virta, ja sitten virta kytkeytyy uudelleen.
- **6.** Siirry kohtaan [Toimintatilan määrittäminen tulostinohjaimessa vastaamaan ohjauspaneelin](#page-15-0) [asetusta sivulla 10](#page-15-0).

#### <span id="page-15-0"></span>**Toimintatilan määrittäminen tulostinohjaimessa vastaamaan ohjauspaneelin asetusta**

Tulostinohjaimessa määritetyn toimintatilan asetuksen tulee vastata ohjauspaneelissa määritettyä tilaa. Näin varmistetaan, että tulostus- tai kopiotyöt lähetetään haluttuun kohdelokeroon.

#### **Windows**

**HUOMAUTUS:** Saat tulostimen/MFP-laitteen paperinkäsittelyominaisuuksista täyden hyödyn asettamalla toimintatilan tulostinohjaimessa kutakin käyttäjää varten.

**1.** Jos tietokoneen käyttöjärjestelmä on Windows® 2000, Windows® XP, Windows Server 2003 tai Windows™ Vista ja käytössä on perinteinen näkymä, valitse **Käynnistä**, **Asetukset** ja **Tulostimet**.

Jos tietokoneen käyttöjärjestelmä on Windows XP tai Windows Server 2003 ja käytössä on oletusnäkymä, valitse **Käynnistä** ja **Tulostimet ja faksit**.

Jos tietokoneen käyttöjärjestelmä on Windows Vista ja käytössä on oletusnäkymä, valitse **Käynnistä**, **Ohjauspaneeli** ja valitse **Laitteisto ja äänet** -luokassa **Tulostin**.

- **2.** Napsauta hiiren oikealla painikkeella HP-tuotteen kuvaketta. Napsauta sitten **Ominaisuudet**-kohtaa.
- **3.** Valitse **Laiteasetukset**-välilehti.
- **4.** Tee jokin seuraavista:
	- Jos haluat käyttää automaattista määritystä, valitse **Installable Options** (Asennettavat vaihtoehdot) -kohdassa olevasta **Automatic Configuration** (Automaattinen määritys) -luettelosta **Update Now** (Päivitä nyt).

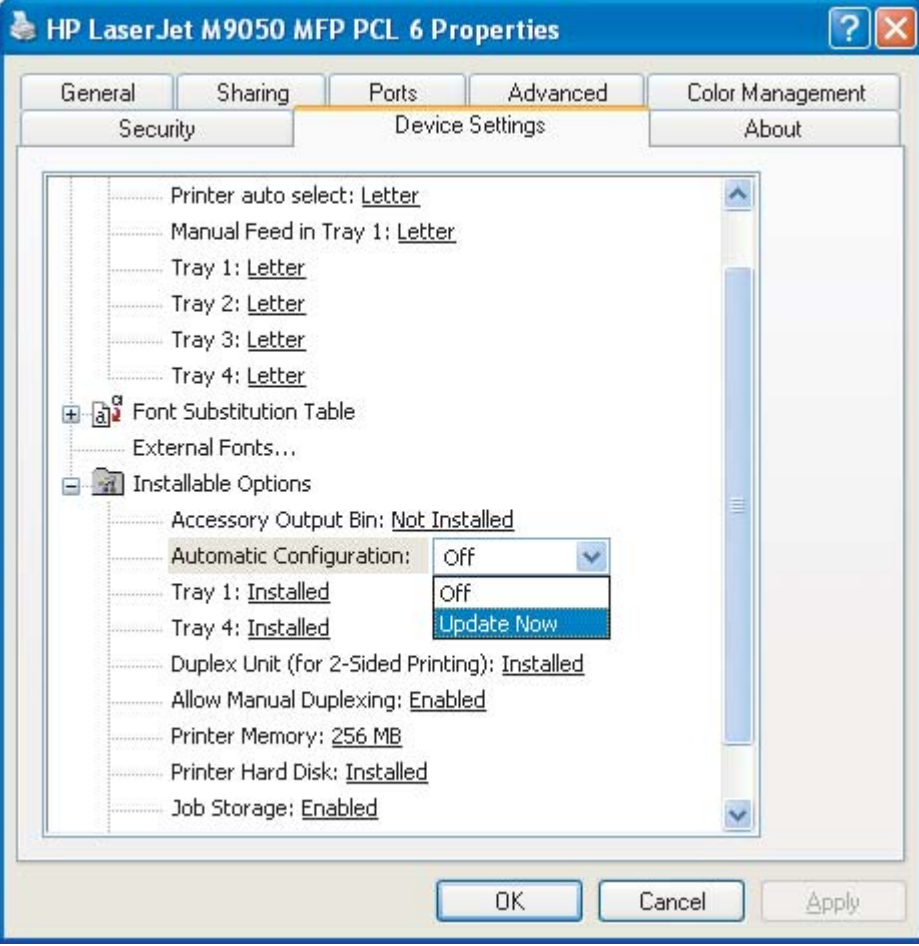

● Jos haluat käyttää manuaalista määritystä, valitse **Installable Options** (Asennettavat vaihtoehdot) -kohdan **Accessory Output Bin** (Lisälaitteen tulostelokero) -luettelosta haluttu toimintatila.

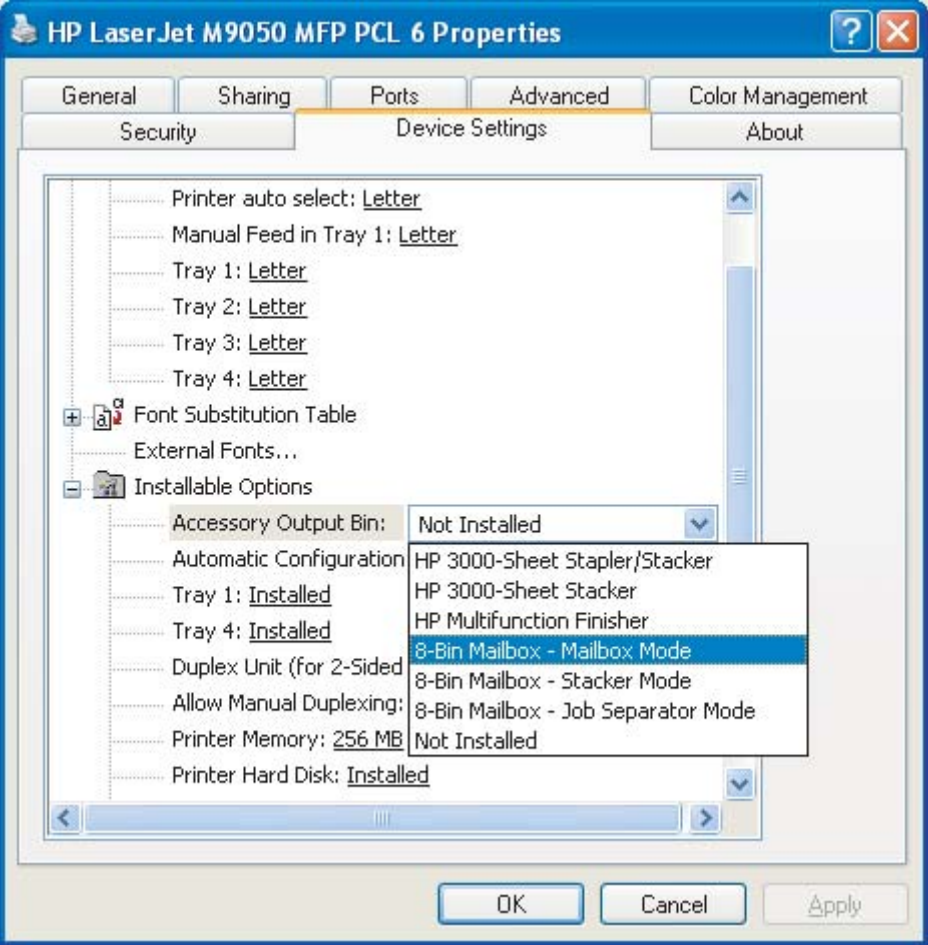

**5.** Tallenna asetukset napsauttamalla **OK**-painiketta.

#### **Mac OS X**

- **1.** Valitse **Apple** (Omenavalikko) -kohdasta **System Preferences** (Järjestelmäasetukset)
- **2.** Valitse **System Preferences** (Järjestelmäasetukset) -valintataulussa **Print & Fax** (Tulosta ja faksaa).
- **3.** Osoita **Set Up Printers** (Määritä tulostimet) -painiketta. Näkyviin tulee **tulostinluettelo**.
- **4.** Valitse HP-tuote ja valitse sitten **Printers** (Kirjoittimet) -valikosta **Show Info** (Näytä tiedot).
- **5.** Valitse **Installable Options** (Asennettavat vaihtoehdot).

**6.** Valitse **Accessory Output Bins** (Lisälaitteen tulostelokerot) -luettelosta **HP Multi-Bin Mailbox** (HP:n monilokeroinen postilaatikko).

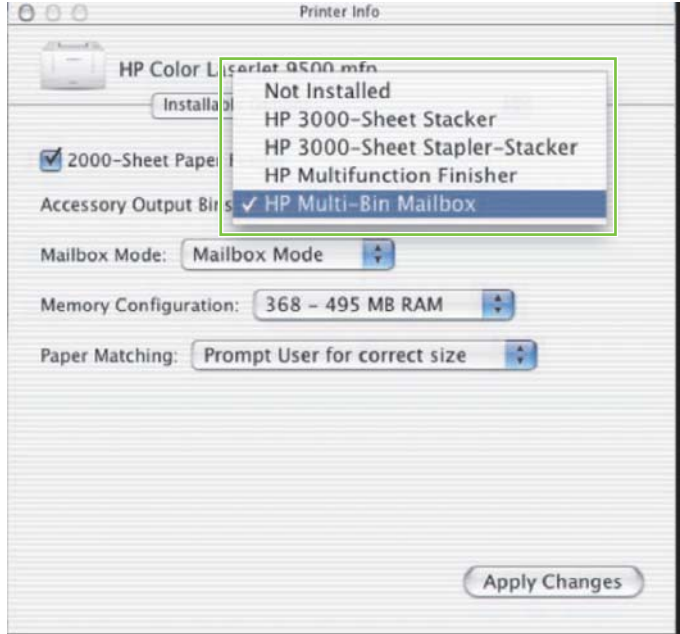

**7.** Valitse **Mailbox Mode** (Postilaatikkotila) -luettelosta haluttu toimintatila ja osoita sitten **Apply Changes** (Käytä muutoksia) -kohtaa.

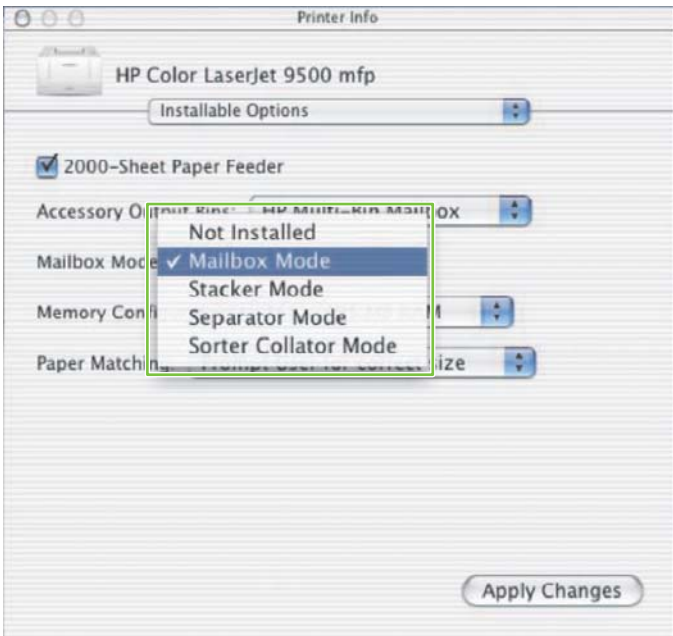

## <span id="page-19-0"></span>**Kopiotöihin käytetyn oletustulostelokeron poistaminen käytöstä**

Jos laite on liitetty MFP-laitteeseen, tulostuspuoli alas -lokeroa 1 käytetään tavallisissa kopiotöissä seuraavissa toimintatiloissa:

- Pinolokero
- Töiden erottelulaite
- Lajittelulaite

Jos kopiolokero poistetaan käytöstä, tavalliset kopiotyöt lähetetään tulostuspuoli alas -lokeroihin 1–8 pinolokero-, töiden erottelu- ja lajittelutiloissa.

**HUOMAUTUS:** Tämä ei ole käytettävissä postilaatikkotilassa. Kun käytössä on postilaatikkotila, tulostuspuoli alas -lokeroa 1 käytetään aina kopiotöiden tekemiseen.

### **HP LaserJet 9040/9050 -sarjan tulostin**

- 1. Siirry painikkeella **ku**tai **v** kohtaan MÄÄRITÄ ASETUKSET ja paina sitten  $\checkmark$
- <sup>2.</sup> Siirry painikkeella **▲** tai ▼ kohtaan MBM-8-MÄÄRITYKSET ja paina sitten ▼ .
- **3.** Siirry painikkeella  $\blacktriangle$  tai  $\blacktriangledown$  kohtaan Kopiokoneen lokero ja paina sitten  $\blacktriangledown$ .
- 4. Ota kopiolokero käyttöön tai poista se käytöstä siirtymällä **A**-tai **V**-painikkeella halutun vaihtoehdon kohdalle ja paina sitten  $\blacktriangledown$  -painiketta.

### **HP LaserJet 9040mfp/9050mfp ja HP Color LaserJet 9500mfp**

- **1.** Paina Valikko-painiketta.
- **2.** Siirry vierittämällä kohtaan MÄÄRITÄ ASETUKSET ja kosketa sitä.
- **3.** Siirry vierittämällä kohtaan MBM-8-MÄÄRITYKSET ja kosketa sitä.
- **4.** Siirry vierittämällä kohtaan Kopiokoneen lokero ja kosketa sitä.
- **5.** Ota kopiolokero käyttöön tai poista se käytöstä vierittämällä halutun vaihtoehdon kohdalle ja koskettamalla sitten OK.

### **HP LaserJet M9040 MFP ja HP LaserJet M9050 MFP**

- **1.** Siirry vierittämällä kohtaan Hallintaja kosketa sitä.
- **2.** Siirry vierittämällä kohtaan Laitteen toiminta ja kosketa sitä.
- **3.** Siirry vierittämällä kohtaan MBM-8-MÄÄRITYKSET ja kosketa sitä.
- **4.** Kosketa Kopiokoneen lokero.
- **5.** Kosketa Ei käytössä tai Ei käytössä ja kosketa sitten Tallenna.

## <span id="page-20-0"></span>**Oletustulostelokeron määrittäminen käyttäjälle tai käyttäjäryhmälle postilaatikkotilassa**

Kun HP:n 8-lokeroinen postilaatikko (MBM) määritetään postilaatikoksi, tulostelokerot voidaan määrittää yksittäisten käyttäjien tai käyttäjäryhmien käyttöön. Tämä toiminto on käytettävissä tulostinohjaimessa.

### **Microsoft Windows**

**1.** Jos tietokoneen käyttöjärjestelmä on Windows 2000, Windows XP, Windows Server 2003 tai Windows Vista ja käytössä on perinteinen näkymä, valitse **Käynnistä**, **Asetukset** ja **Tulostimet**.

Jos tietokoneen käyttöjärjestelmä on Windows XP tai Windows Server 2003 ja käytössä on oletusnäkymä, valitse **Käynnistä** ja **Tulostimet ja faksit**.

Jos tietokoneen käyttöjärjestelmä on Windows Vista ja käytössä on oletusnäkymä, valitse **Käynnistä**, **Ohjauspaneeli** ja valitse **Laitteisto ja äänet** -luokassa **Tulostin**.

- **2.** Napsauta hiiren oikealla painikkeella HP-tuotteen kuvaketta ja napsauta sitten **Tulostusmääritykset**.
- **3.** Valitse **Output** (Tuloste) -välilehdestä haluttu tulostelokero ja napsauta sitten **OK**-painiketta.

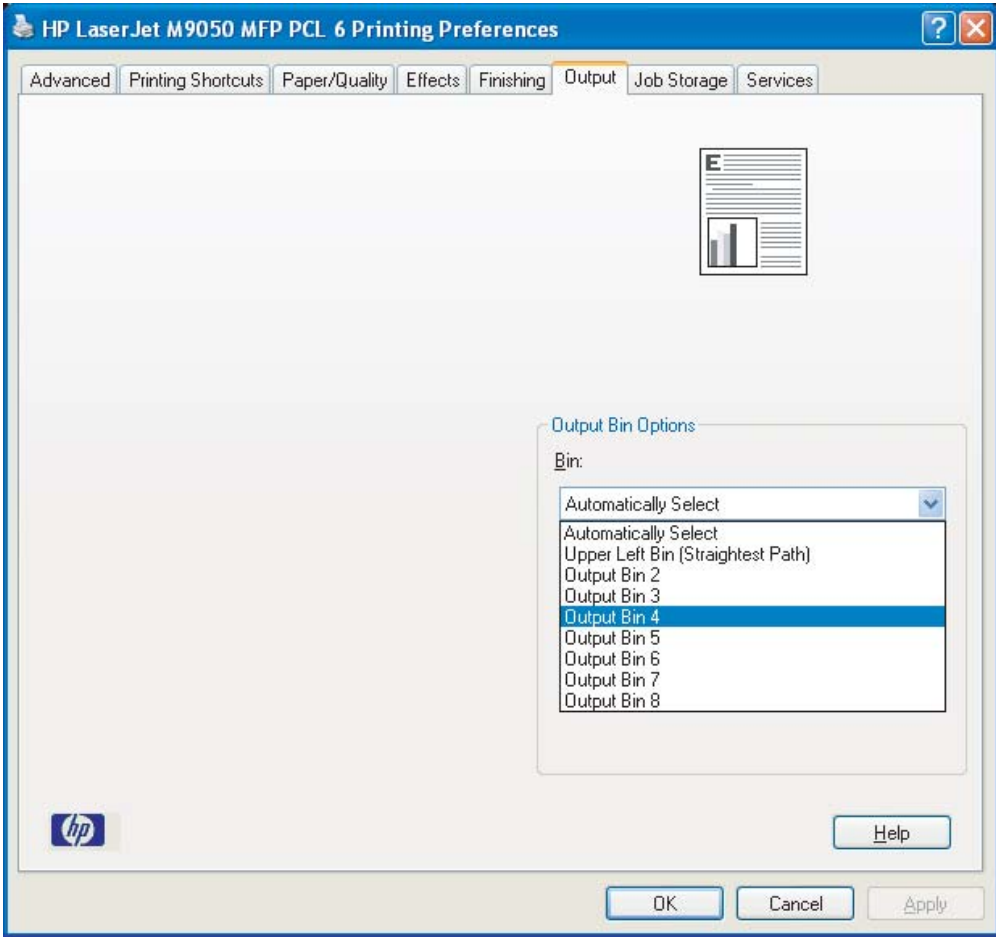

**4.** Toista kohdat 1–3 kaikille käyttäjille.

### <span id="page-21-0"></span>**Macintosh**

Voit määrittää postilaatikkotilassa käyttäjälle tai käyttäjäryhmälle oletustulostelokeron luomalla esiasetuksen siinä tulostinohjaimessa, jossa haluttu tulostelokero on määritetty.

- **1.** Avaa asiakirja siinä tietokoneessa, joka kuuluu määritettävälle käyttäjälle ja valitse **File** (Tiedosto) -valikosta **Print** (Tulosta).
- **2.** Valitse haluttu tulostelokero.
- **3.** Valitse **Presets** (Esiasetukset) -ponnahdusvalikosta **Save As** (Tallenna nimellä) ja kirjoita esiasetuksen nimi.

## <span id="page-22-0"></span>**Tulostustyön lähettäminen tulostelokeroon, joka ei ole oletuslokero**

Koska pinolokero-, työn erottelu- ja lajittelutiloissa ei voi määrittää tulostuspuoli alas -tulostelokeroa lokeroksi, johon tulostustyöt lähetetään, näiden tilojen lokeroasetus on **Output Bins 1-8** (Tulostelokerot 1–8) (tulostimille) tai **Output Bins 2-8** (Tulostelokerot 2–8) (MFP-laitteille). Kun MBM-laite on liitetty MFP-laitteeseen, tulostelokero 1 ei ole käytettävissä tulostinohjaimessa.

#### **Microsoft Windows**

- **1.** Avaa asiakirja ja napsauta sitten **Tiedosto**-valikon **Tulosta**-kohtaa.
- **2.** Valitse **Asetukset** tai **Ominaisuudet**. (Käytettävissä olevat vaihtoehdot saattavat olla erilaiset.)
- **3.** Napsauta **Output** (Tuloste)- tai **Destination** (Kohde) -välilehteä.
- **4.** Valitse **Bin** (Lokero) -välilehdestä tulostelokero ja napsauta sitten **OK**-painiketta.

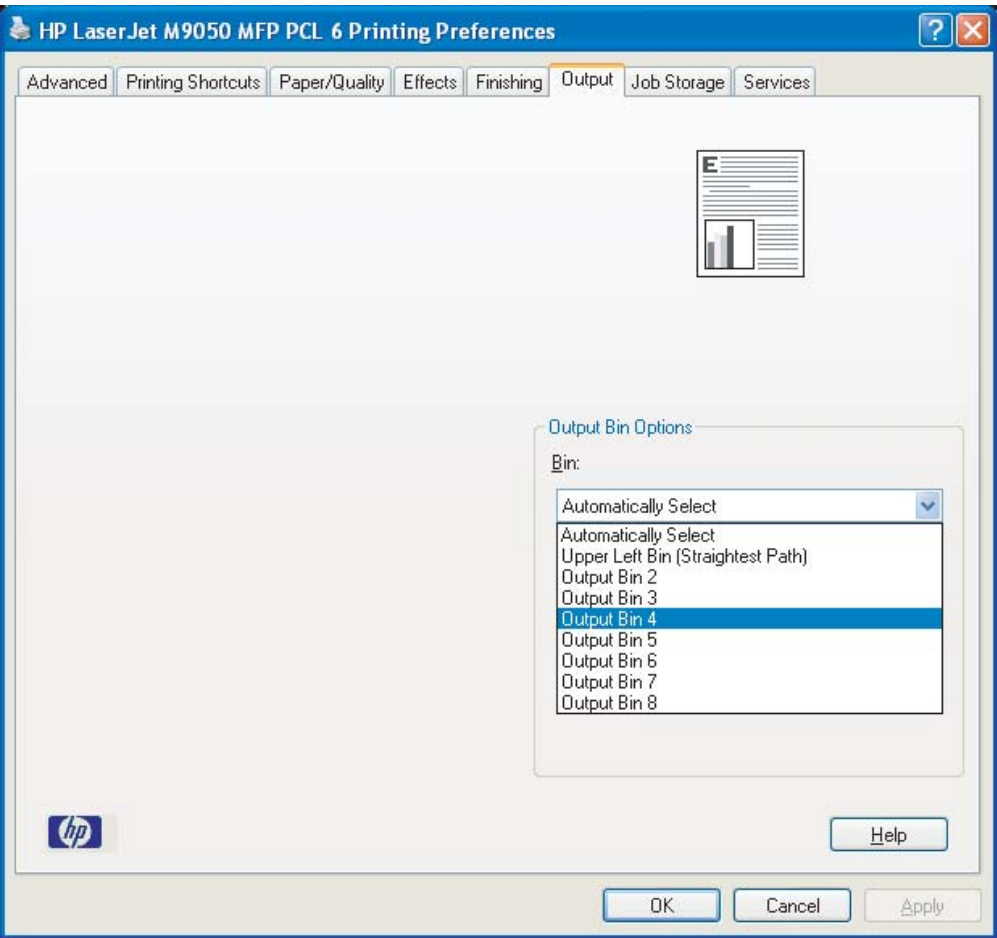

### <span id="page-23-0"></span>**Macintosh**

- **1.** Valitse **File** (Tiedosto) -valikosta **Print** (Tulosta).
- **2.** Valitse **Finishing** (Viimeistely) -ikkuna.
- **3.** Valitse **Output Destination** (Tulostuskohde) -luettelosta **8-Bin Mailbox** (8-lokeroinen postilaatikko).
- **4.** Valitse **Mailbox Options** (Postilaatikkoasetukset) -välilehdestä haluttu tulostelokero ja napsauta sitten **Print** (Tulosta) -painiketta.

## <span id="page-24-0"></span>**Kopiotyön lähettäminen tulostelokeroon, joka ei ole oletuslokero**

#### **HP LaserJet 9040mfp/9050mfp ja HP Color LaserJet 9500mfp**

- **1.** Kosketa ohjauspaneelin näytössä olevaa kopiointikuvaketta.
- **2.** Kosketa KOPIOINTIASETUKSET ja kosketa sitten **Lisäasetukset**-välilehteä.
- **3.** Valitse tulostelokero kopiotyötä varten.

#### **HP LaserJet M9040 MFP ja HP LaserJet M9050 MFP**

- **1.** Kosketa Kopiointi.
- **2.** Siirry vierittämällä kohtaan Tulostelokero ja kosketa sitä.
- **3.** Valitse tulostelokero.
- **4.** Kosketa OK.

Kopiotöitä varten käytettävissä olevat tulostelokerot vaihtelevat toimintatilan mukaan. Lisätietoja on seuraavassa taulukossa.

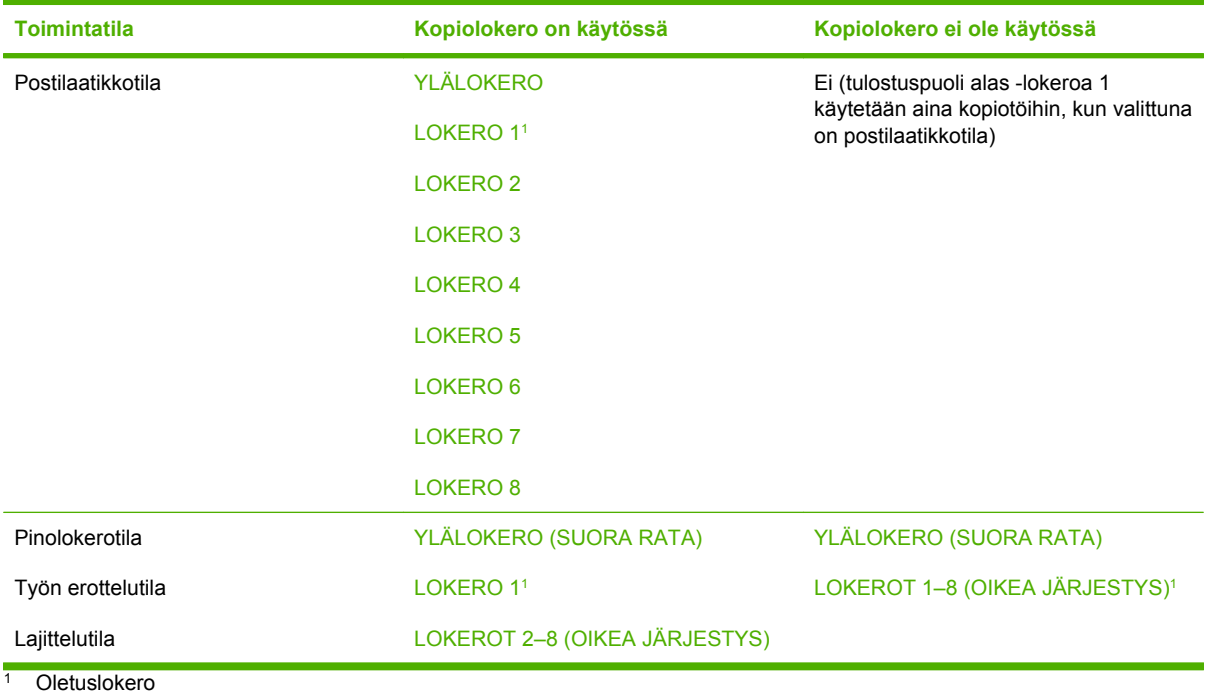

# <span id="page-26-0"></span>3 Vianmääritys

## <span id="page-27-0"></span>**Tavallisten ongelmien ratkaiseminen**

Voit ratkaista tavallisimpia laitteessa esiintyviä ongelmia seuraavan taulukon ohjeiden avulla.

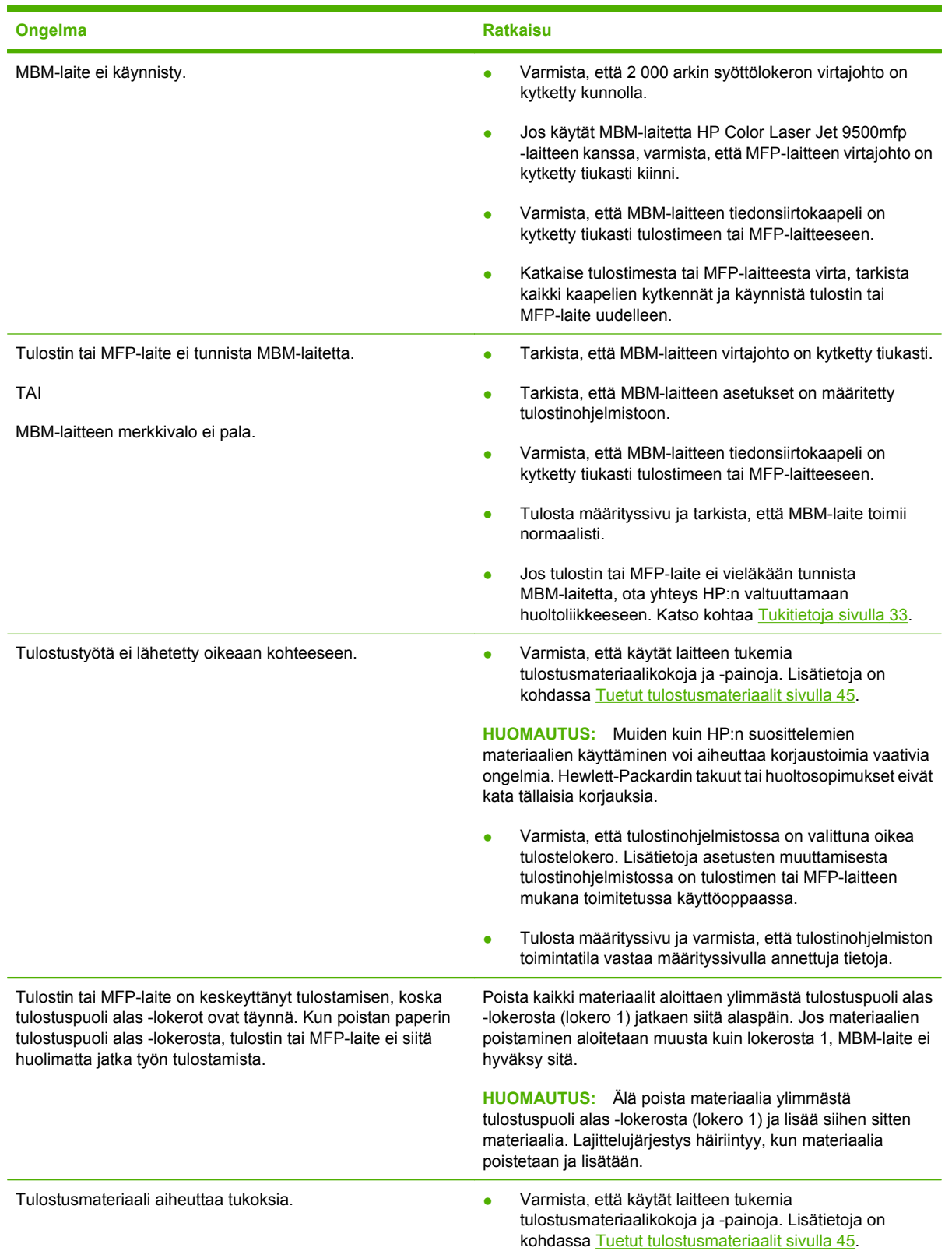

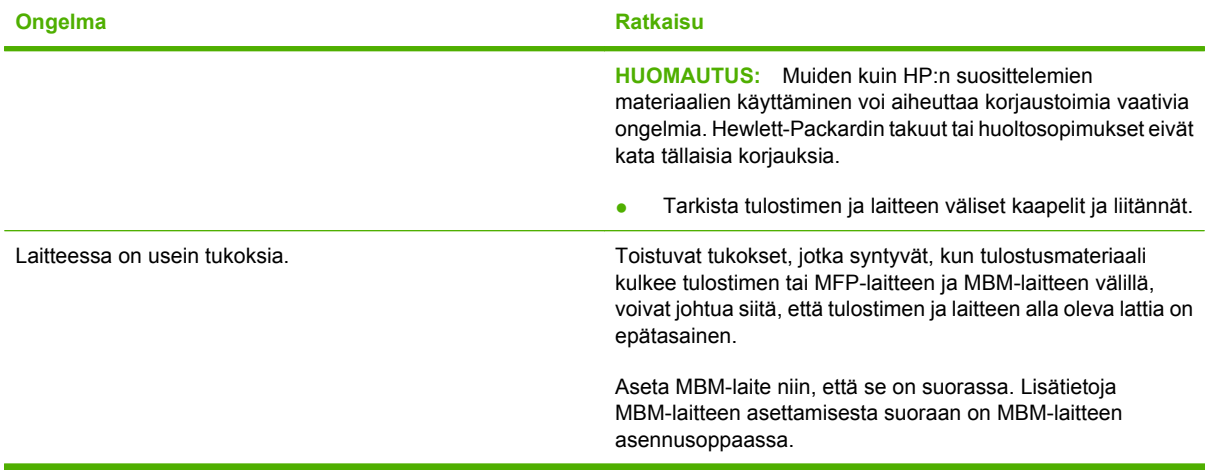

## <span id="page-29-0"></span>**Ohjauspaneelin viestit**

Seuraavasta taulukosta näet laitteen ohjauspaneelissa tavallisimmin näkyvät viestit.

**HUOMAUTUS:** Tietoja ohjauspaneelin viesteistä, jotka liittyvät laitteen käytön aikana syntyviin tukoksiin, on kohdassa [Ohjauspaneelin tukoksia koskevat viestit sivulla 26.](#page-31-0)

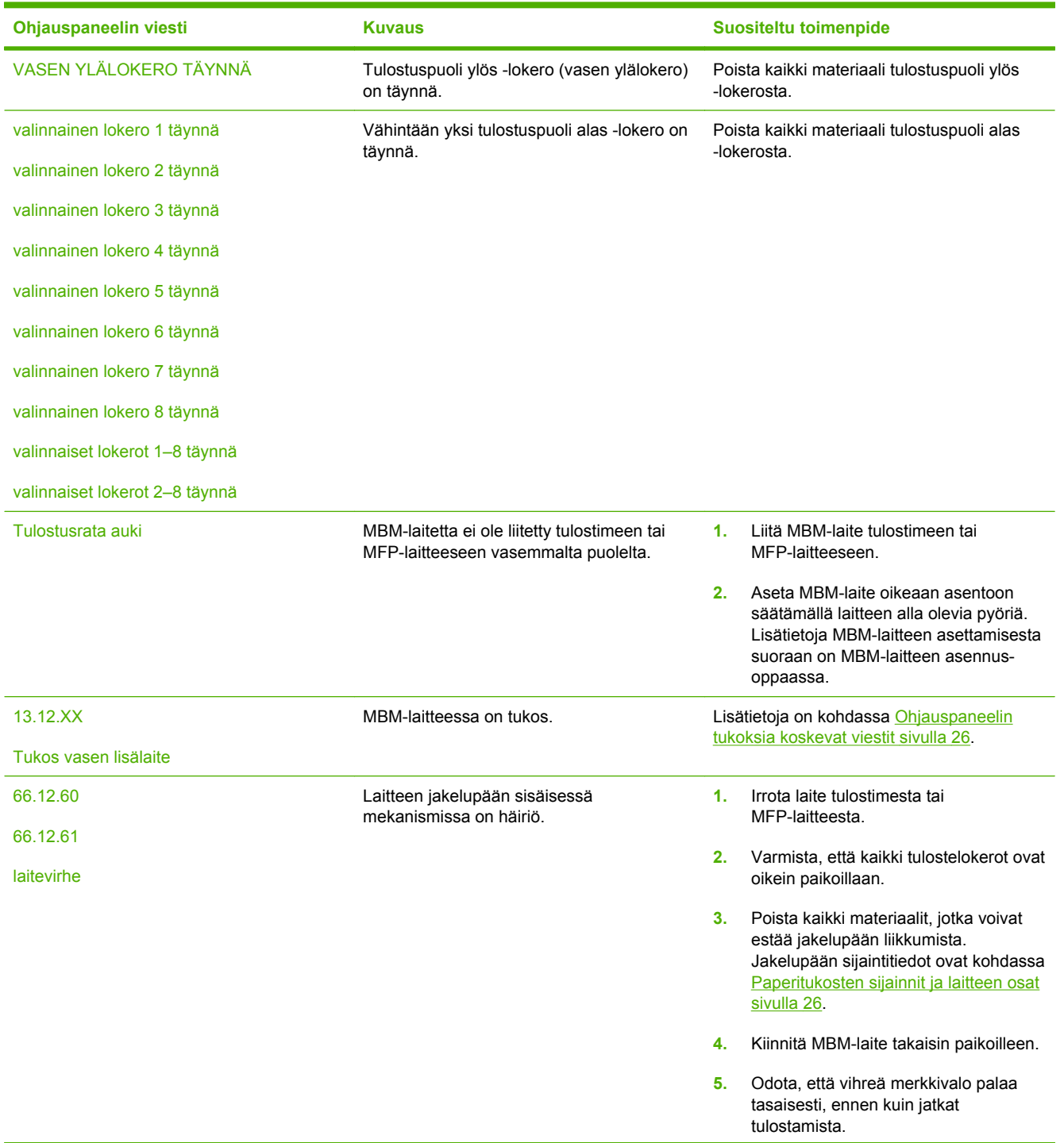

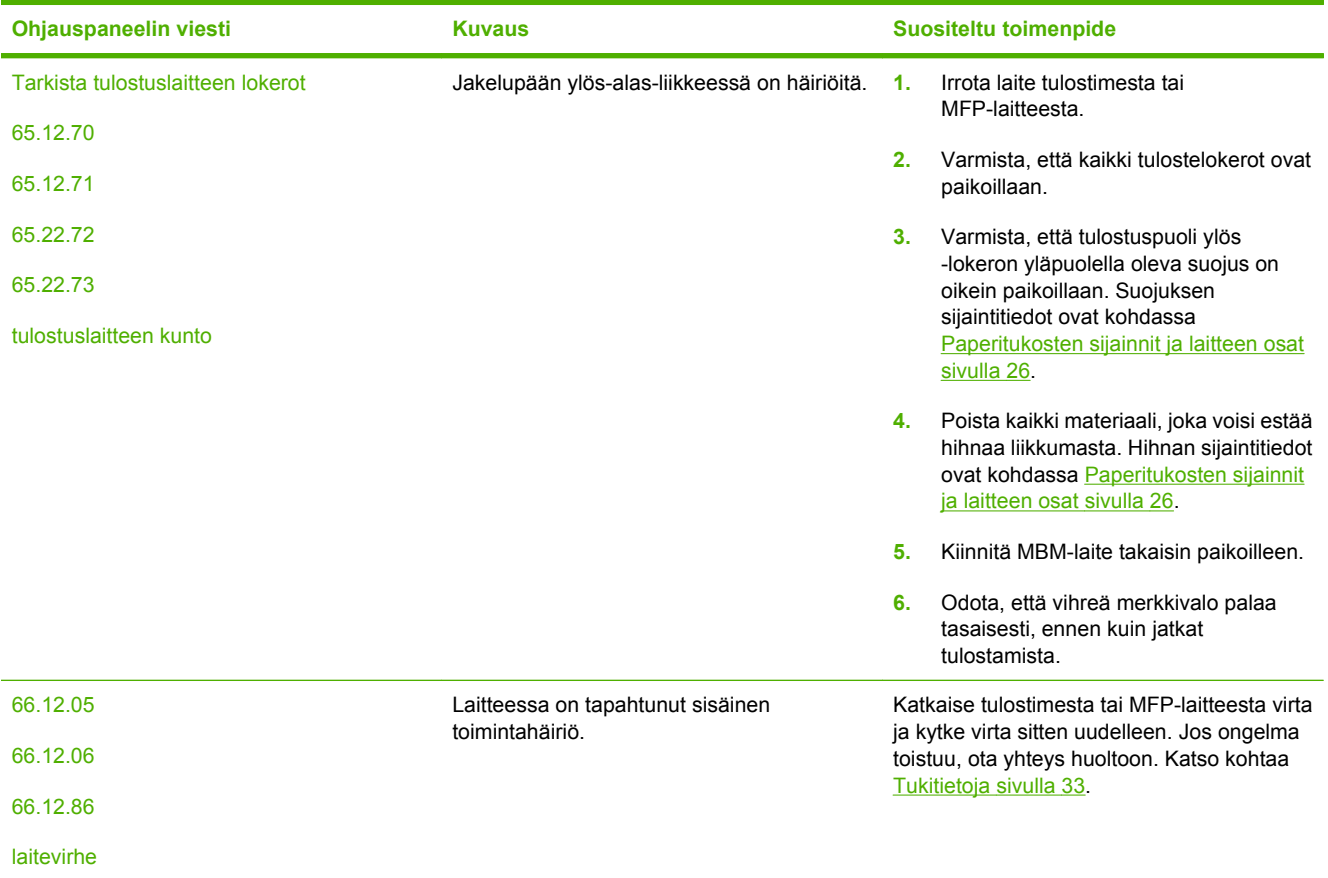

## <span id="page-31-0"></span>**Tukosten poistaminen**

Jos ohjauspaneelissa näkyy viesti Tukos vasen lisälaite, toimi kohdassa Ohjauspaneelin tukoksia koskevat viestit sivulla 26 annettujen ohjeiden mukaan.

**HUOMAUTUS:** Poista tukos erittäin varovasti, jotta et revi tulostusmateriaalia. Jos laitteeseen jää pienikin pala materiaalia, se voi aiheuttaa lisää tukoksia.

### **Paperitukosten sijainnit ja laitteen osat**

Seuraavasta kuvasta näet, missä MBM-laitteen osissa tukoksia voi esiintyä.

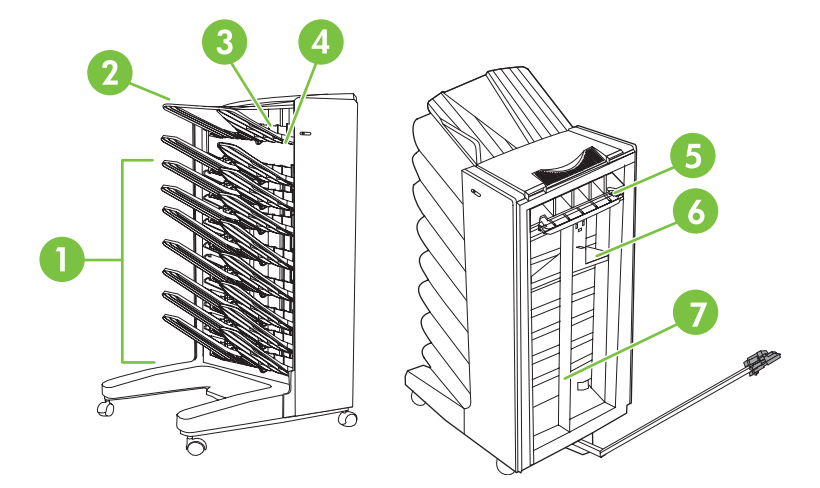

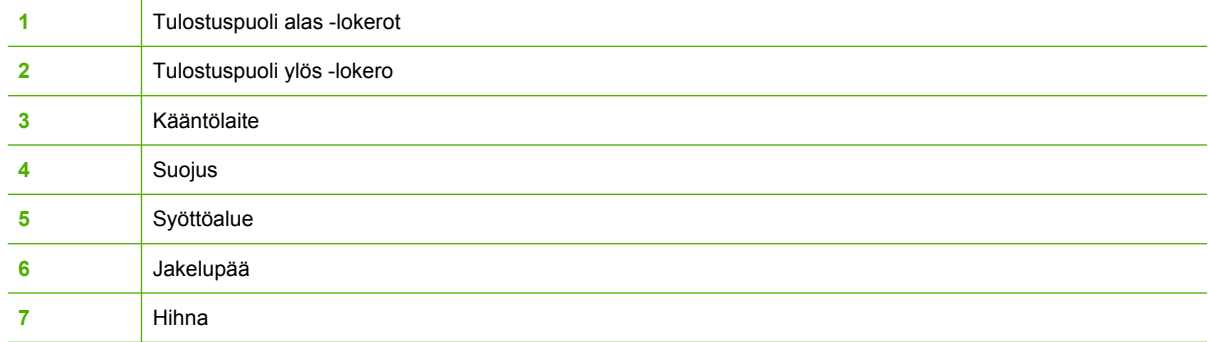

### **Ohjauspaneelin tukoksia koskevat viestit**

Seuraavassa taulukossa on tietoja ohjauspaneelin viesteistä, jotka liittyvät laitteen käytön aikana syntyviin tukoksiin.

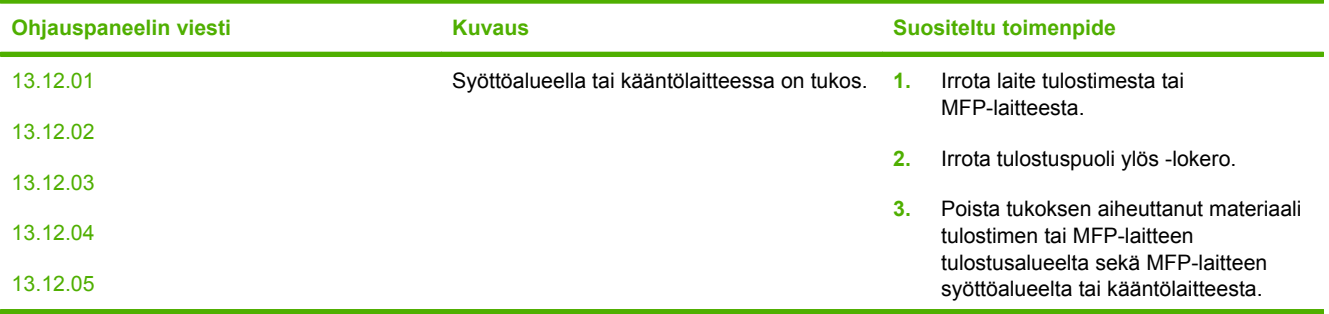

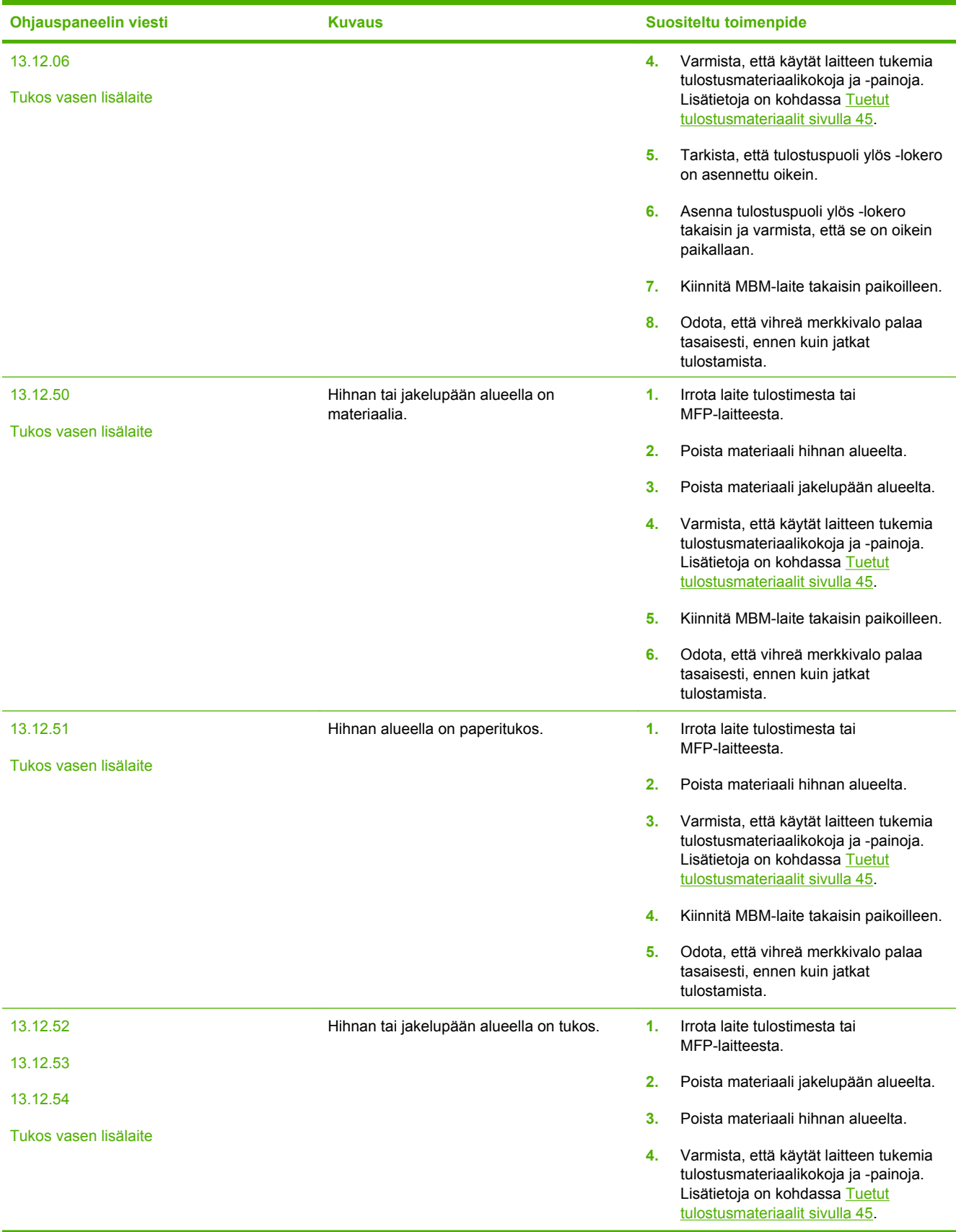

<span id="page-33-0"></span>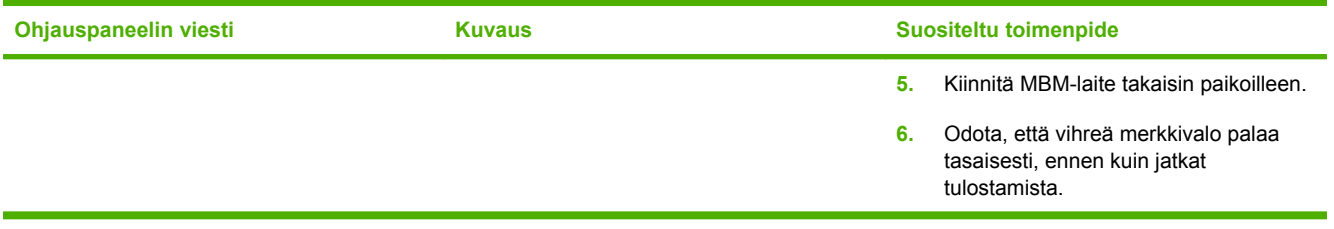

### **Tukosten poistaminen hihnan alueelta**

**1.** Irrota laite tulostimesta tai MFP-laitteesta. Seiso MBM-laitteen vasemmalla puolella ja vedä sitä suoraan itseäsi kohti.

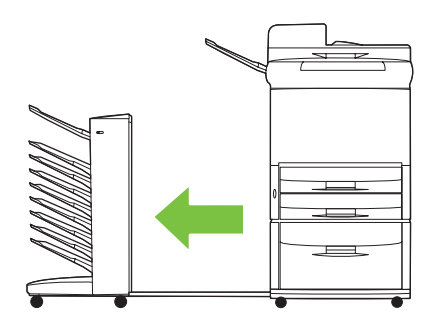

- **2.** Poista tukoksen aiheuttanut materiaali varovasti hihnan alueelta.
- **VAROITUS:** Älä liikuta jakelupäätä ylös- tai alaspäin. Älä myöskään siirrä tai vahingoita jakelupäähän kiinnitettyjä lankoja Jakelupäiden liikuttaminen voi vahingoittaa MBM-laitetta vakavasti.

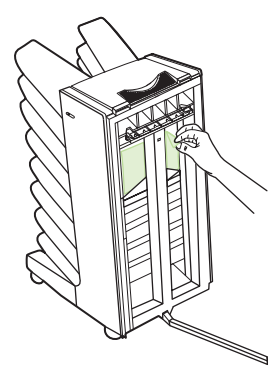

**3.** Liitä MBM-laite tulostimeen tai MFP-laitteeseen.

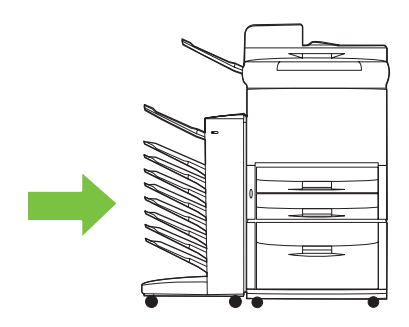

### <span id="page-34-0"></span>**Tukosten poistaminen syöttöalueelta**

**1.** Irrota laite tulostimesta tai MFP-laitteesta. Seiso MBM-laitteen vasemmalla puolella ja vedä sitä suoraan itseäsi kohti.

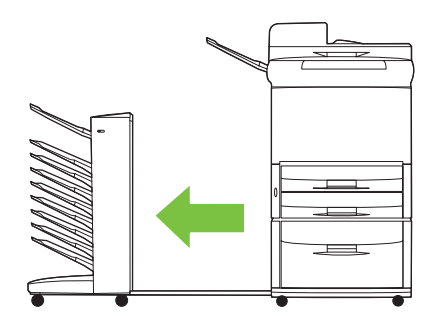

- **2.** Poista tukoksen aiheuttanut materiaali varovasti MBM-laitteen syöttöalueelta tai tulostimen tai MFP-laitteen paperinpoistoalueelta.
	- **VAARA** Älä koske syöttöaluetta. Se voi olla kuuma.

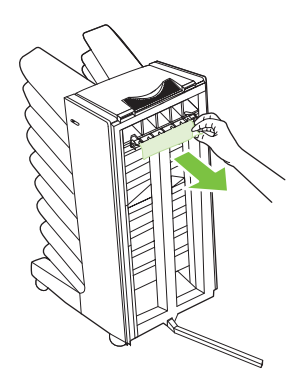

**3.** Liitä MBM-laite tulostimeen tai MFP-laitteeseen.

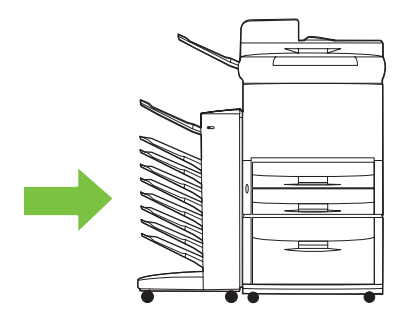

### <span id="page-35-0"></span>**Tukosten poistaminen tulostuspuoli ylös -lokerosta ja kääntöalueelta**

**1.** Irrota laite tulostimesta tai MFP-laitteesta. Seiso MBM-laitteen vasemmalla puolella ja vedä sitä suoraan itseäsi kohti.

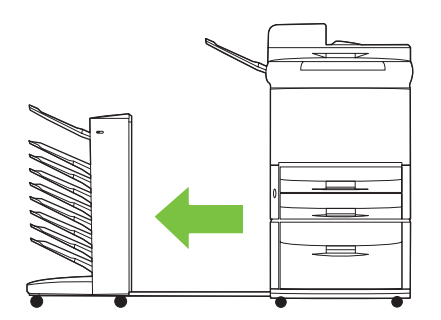

**2.** Irrota tulostuspuoli ylös -lokero (vasen ylälokero).

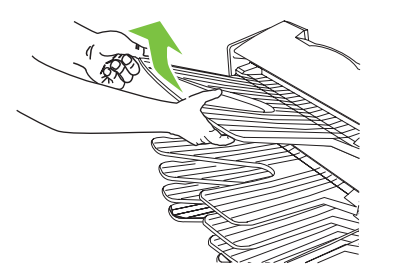

- **3.** Etsi kääntöalueella oleva kahva ja nosta sitä. Poista tukoksen aiheuttanut materiaali.
	- **VAARA** Älä koske kääntöalueeseen. Se voi olla kuuma.

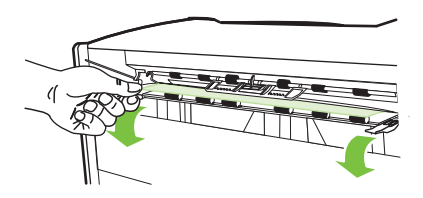

**4.** Asenna tulostuspuoli ylös -lokero (vasen ylälokero) takaisin.

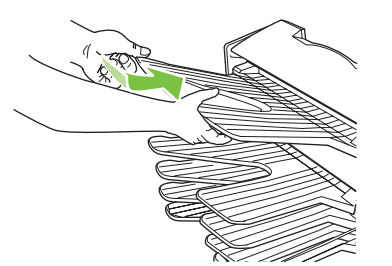

<span id="page-36-0"></span>**5.** Liitä MBM-laite tulostimeen tai MFP-laitteeseen.

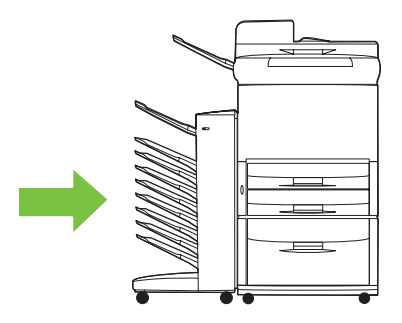

### **Tukosten poistaminen jakelupään alueelta ja tulostuspuoli alas -lokeroista**

**1.** Irrota laite tulostimesta tai MFP-laitteesta. Seiso MBM-laitteen vasemmalla puolella ja vedä sitä suoraan itseäsi kohti.

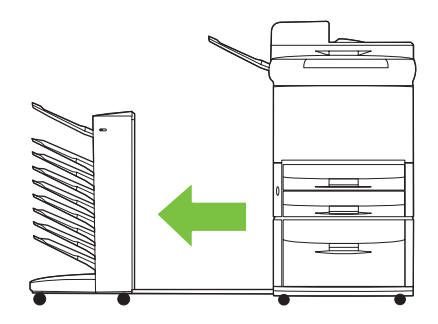

- **2.** Poista tukoksen aiheuttanut materiaali varovasti tulostuspuoli alas -lokerosta ja jakelupään alueelta.
	- **HUOMAUTUS:** Hewlett-Packard Company suosittelee, että tukoksen aiheuttanut materiaali poistetaan irrottamatta tulostuspuoli alas -lokeroita.
	- **VAROITUS:** Älä liikuta jakelupäätä ylös- tai alaspäin. Jakelupäiden liikuttaminen voi vahingoittaa MBM-laitetta vakavasti.

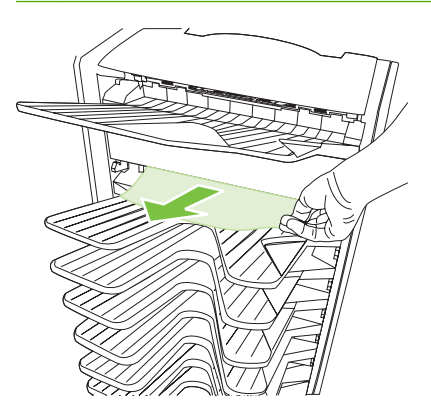

**3.** Liitä MBM-laite tulostimeen tai MFP-laitteeseen.

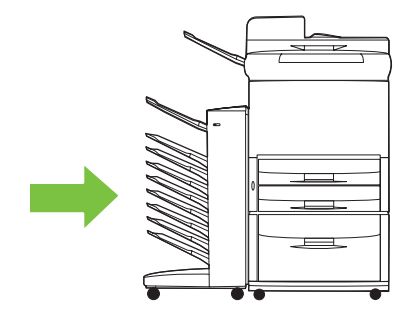

# <span id="page-38-0"></span>**4 Tukitietoja**

## <span id="page-39-0"></span>**World Wide Web**

Ratkaisuja useimpiin ongelmiin on saatavilla osoitteessa [www.hp.com](http://www.hp.com). HP:n WWW-sivustossa on vastauksia usein kysyttyihin kysymyksiin (FAQ), vianmääritysohjeita, tietoja laitteen huollosta ja käytöstä sekä seuraavien laitteen kanssa käytettävien tuotteiden käyttöoppaita:

- HP LaserJet 9040 -sarjan tulostimet
- HP LaserJet 9050 -sarjan tulostimet
- HP LaserJet 9040mfp
- HP LaserJet 9050mfp
- HP Color LaserJet 9500mfp
- HP LaserJet M9040 MFP
- HP LaserJet M9050 MFP

## <span id="page-40-0"></span>**Takuutiedot**

Katso takuutiedot tulostimen tai MFP-laitteen mukana toimitetusta takuukirjasesta.

# <span id="page-42-0"></span>**A Toimintatilojen yhteenvetotaulukko**

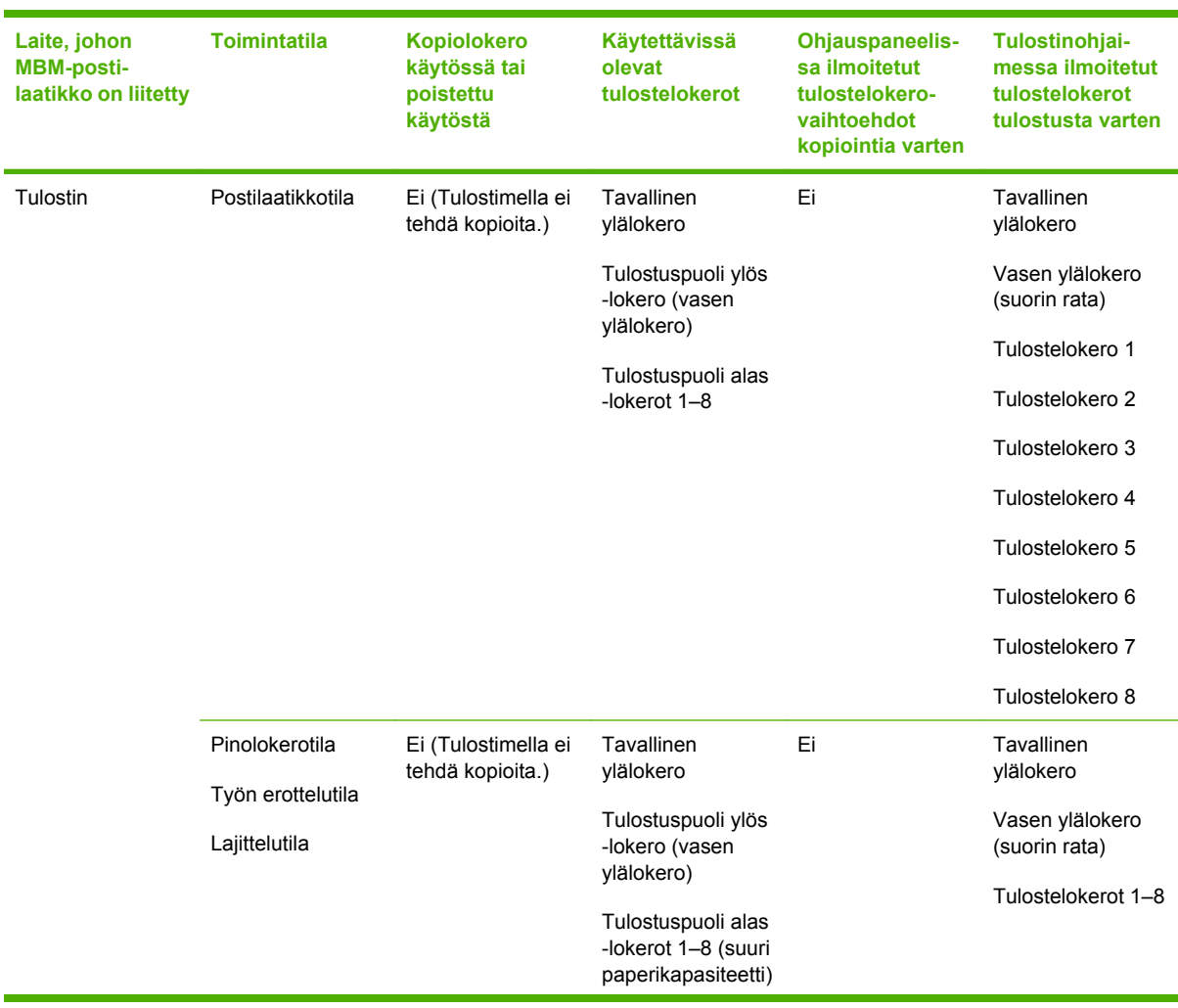

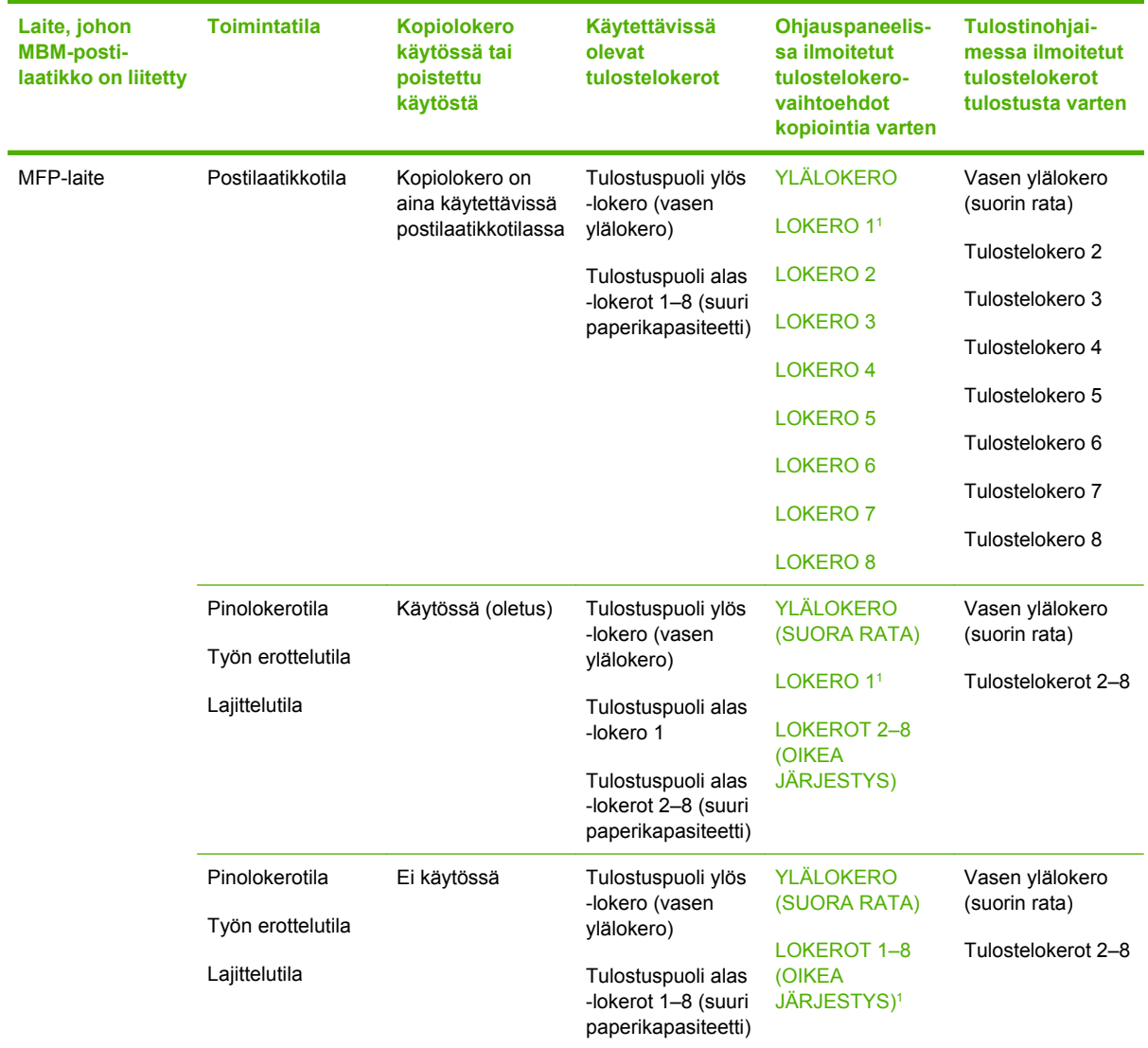

<sup>1</sup> Oletuslokero

# <span id="page-44-0"></span>**B** Tekniset tiedot

## <span id="page-45-0"></span>**Laitteen mitat**

**Korkeus Leveys Syvyys Paino** 970 mm 1 065 mm 480 mm 19,2 kg 480 mm  $(18.9 in)$ 435 mm 630 mm  $(17.1 in)$  $(24.8 \text{ in})$ 970 mm 890 mm  $(38.2 \text{ in})$  $(35.0 in)$ 

Seuraavassa on tietoja HP:n 8-lokeroisen postilaatikon (MBM) mitoista.

#### **Tilavaatimukset**

HP suosittelee seuraavien asennukseen liittyvien ohjeiden noudattamista, kun HP:n 8-lokeroista postilaatikkoa (MBM) käytetään tulostimen tai MFP-laitteen kanssa.

- Sijoita tulostin tai MFP-laite ja MBM-laite tasaiselle alustalle.
- Jätä tulostimen tai MFP-laitteen ja MBM-laitteen välille riittävästi tilaa, jotta ilmanvaihto toimisi mahdollisimman hyvin.
- Sijoita tulostin tai MFP-laite ja MBM-laite huoneeseen, jossa on hyvä ilmanvaihto.
- Älä altista tulostinta tai MFP-laitetta ja MBM-laitetta suoralle auringonvalolle tai kemikaaleille, esimerkiksi ammoniakkipohjaisille puhdistusaineille.
- <span id="page-46-0"></span>● Varmista, että tulostimen tai MFP-laitteen ja MBM-laitteen lähellä on sopiva virtalähde. Lisätietoja on tämän luvun kohdassa [Virtavaatimukset ja virran kapasiteetti sivulla 43.](#page-48-0)
- Valitse tulostimen tai MFP-laitteen ja MBM-laitteen sijoituspaikaksi tila, jonka lämpötila ja ilmankosteus pysyvät tasaisina. Lisätietoja on tämän luvun kohdassa [Käyttö- ja säilytysympäristö](#page-49-0) [sivulla 44.](#page-49-0)

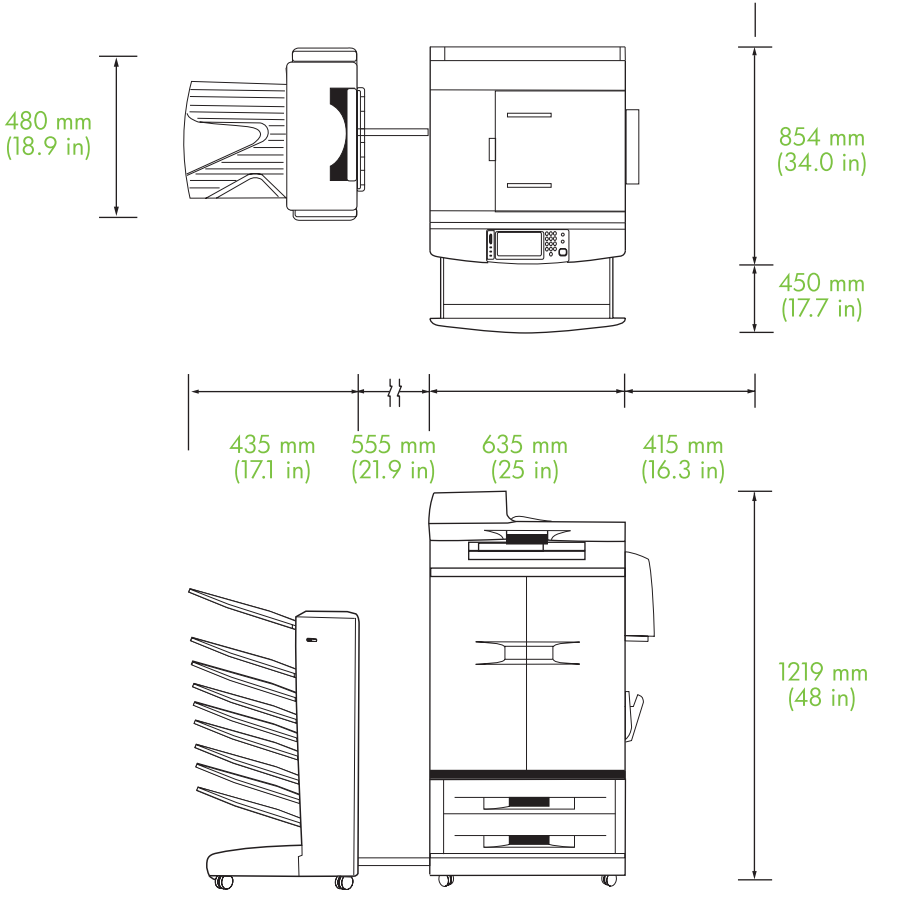

**Kuva B-1** HP:n 8-lokeroisen postilaatikon ja HP Color LaserJet 9500mfp -laitteen tilavaatimukset

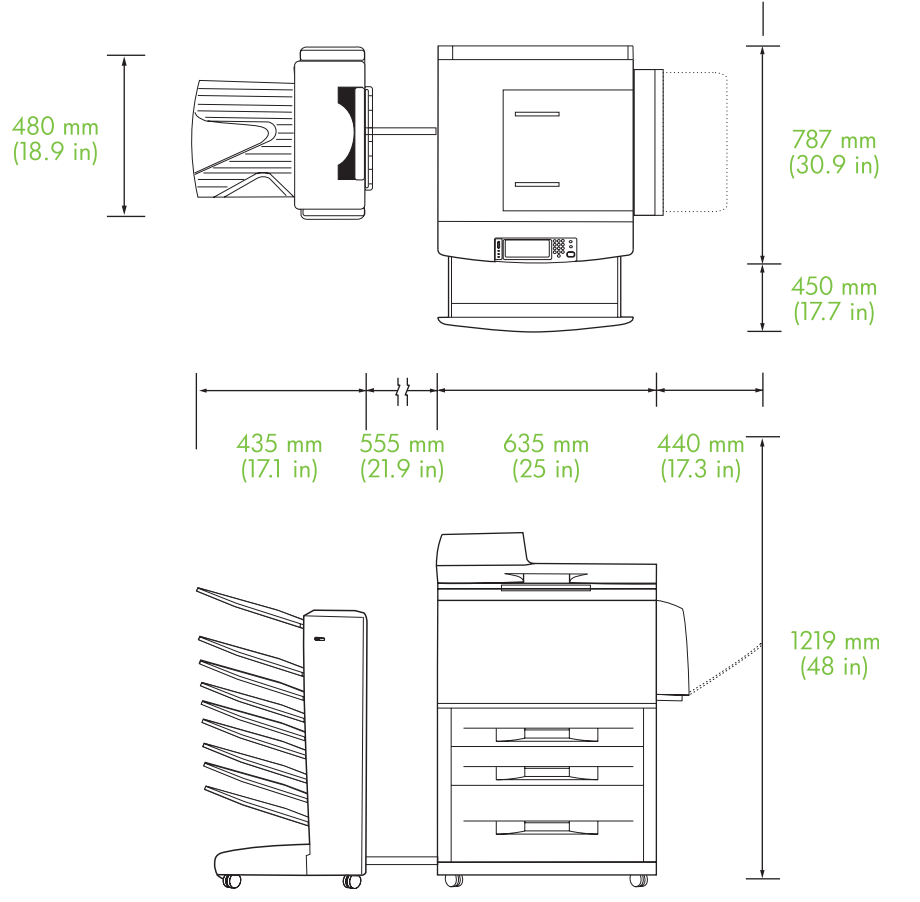

<span id="page-47-0"></span>**Kuva B-2** HP:n 8-lokeroisen postilaatikon ja HP LaserJet 9040mfp-, HP LaserJet 9050mfp-, HP LaserJet M9040 MFP- tai HP LaserJet M9050 MFP -laitteen tilavaatimukset

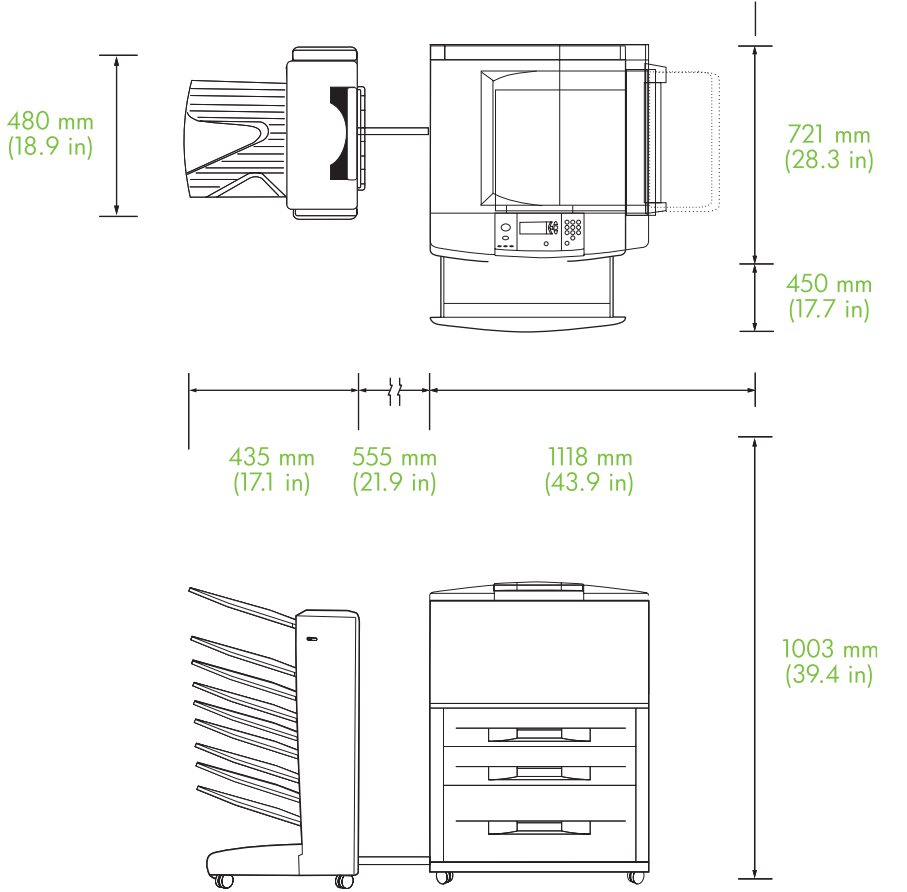

<span id="page-48-0"></span>**Kuva B-3** HP:n 8-lokeroisen postilaatikon ja HP LaserJet 9040/9050 -sarjan tulostimen tilavaatimukset

## **Virtavaatimukset ja virran kapasiteetti**

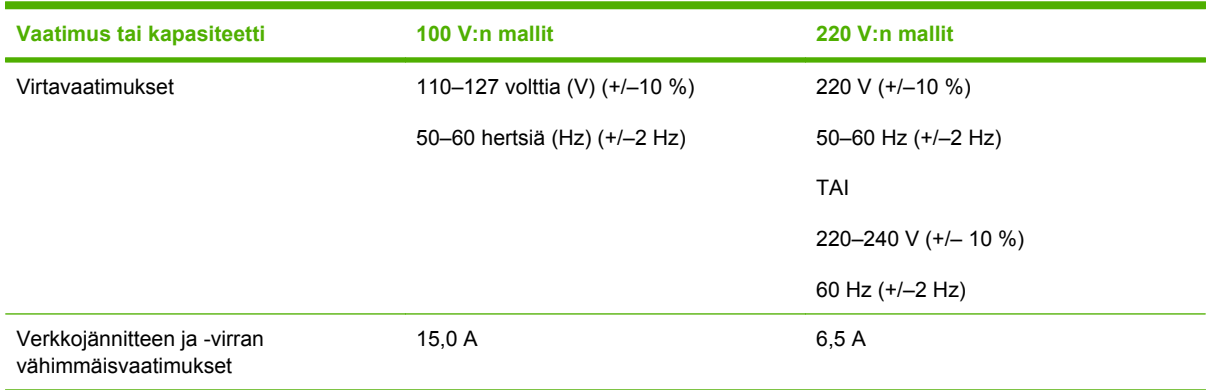

### <span id="page-49-0"></span>**Tehonkulutus**

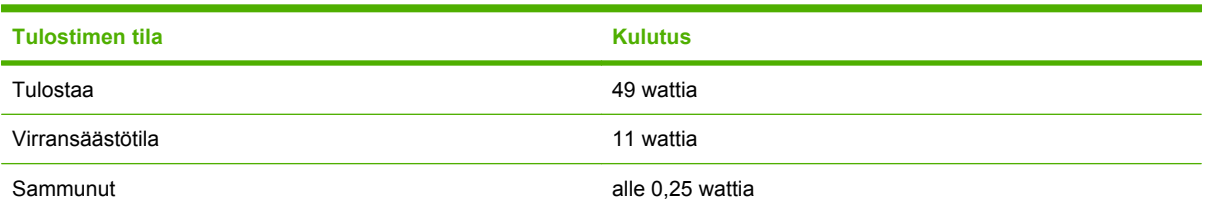

## **Käyttö- ja säilytysympäristö**

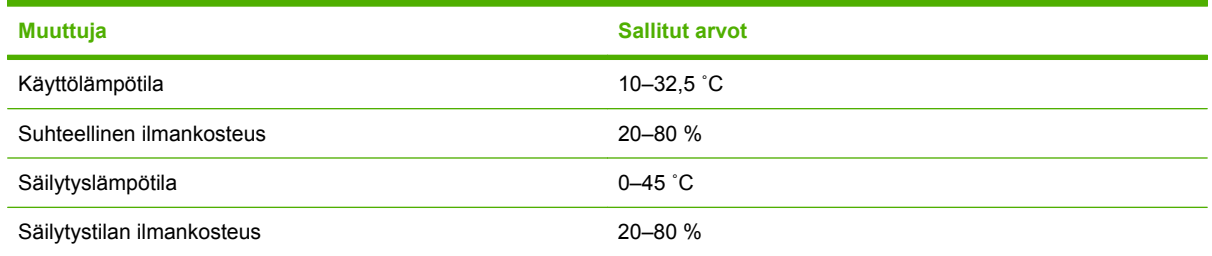

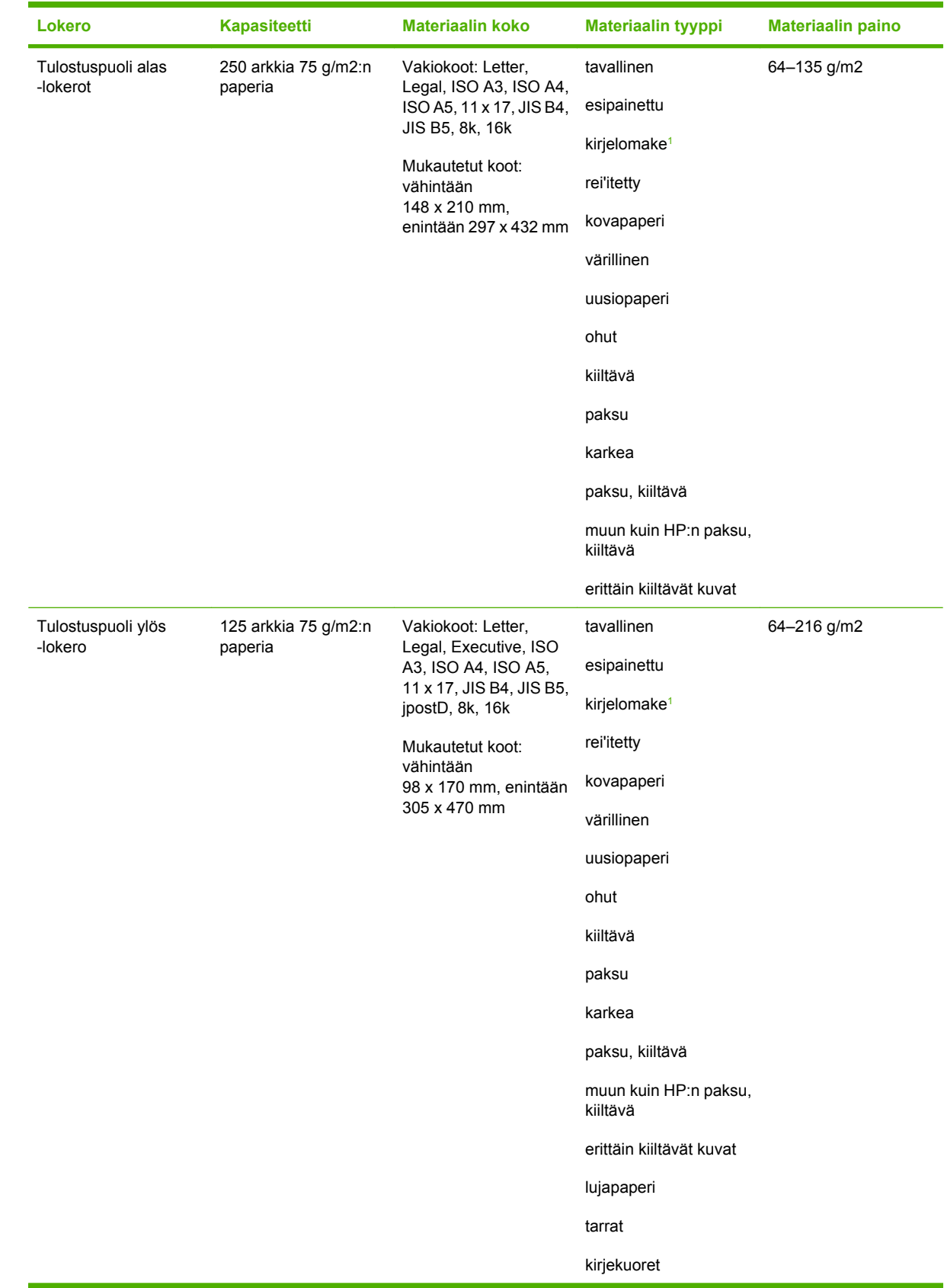

## <span id="page-50-0"></span>**Tuetut tulostusmateriaalit**

<span id="page-51-0"></span>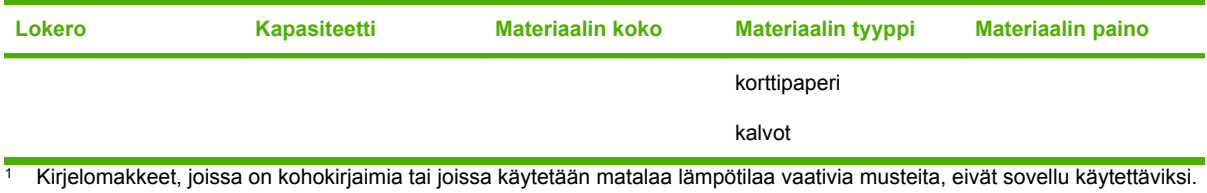

# <span id="page-52-0"></span>C Tietoja säännöksistä

## <span id="page-53-0"></span>**Vaatimustenmukaisuusvakuutus**

#### **Vaatimustenmukaisuusvakuutus**

ISO/IEC 17050-1:n ja EN 17050-1:n mukaisesti

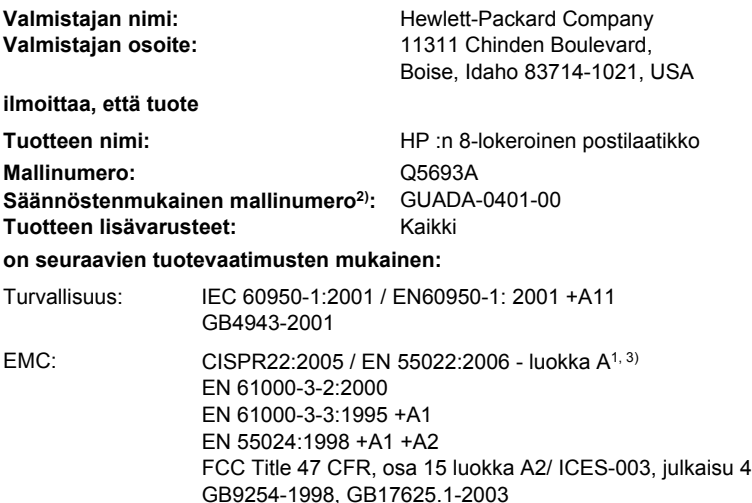

#### **Lisätietoja:**

Tuote täyttää EMC-direktiivin 2004/108/EEC ja pienjännitedirektiivin 2006/95/EEC vaatimukset, ja siinä on vastaava CE-merkintä.

Tämä laite on FCC:n säännösten osan 15 mukainen. Laitteen käyttö on seuraavan kahden ehdon alainen: (1) tämä laite ei saa aiheuttaa vahingollisia häiriöitä, ja (2) tämän laitteen on hyväksyttävä kaikki vastaanotetut signaalit, myös sellaiset, jotka voivat aiheuttaa virheellisiä toimintoja.

1) Tuote on testattu tyypillistä kokoonpanoa käyttäen Hewlett-Packardin mikrotietokonejärjestelmissä.

2) Säännösten takia tälle tuotteelle on annettu säännöstenmukainen mallinumero. Tätä numeroa ei pidä sekoittaa tuotenimeen tai -numeroihin.

3) Tuote täyttää EN55022- ja CNS13438 luokka A -vaatimukset, ja seuraava varoitus on voimassa: Varoitus – tämä on luokan A tuote. Kotikäytössä laite saattaa aiheuttaa radiohäiriöitä. Mahdollisten häiriöiden poistaminen on käyttäjän vastuulla.

Boise, Idaho , USA

#### **25.1.2007**

#### **Tietoja säännöksistä antavat seuraavat:**

Euroopan yhteystiedot: Paikallinen Hewlett-Packardin myynti- ja palvelukonttori tai Hewlett-Packard GmbH, Department HQ-TRE / Standards Europe, Herrenberger Straße 140, D-71034 Böblingen, Germany, (Faksi: +49-7031-14-3143)

Yhdysvaltojen yhteystiedot: Product Regulations Manager, Hewlett-Packard Company, PO Box 15, Mail Stop 160, Boise, ID 83707-0015, , (Puhelin: 208-396-6000)

## <span id="page-54-0"></span>**FCC:n säännökset**

Tämä laite on testattu, ja sen on todettu olevan FCC:n sääntöjen 15. osan mukaisten A-luokan digitaalilaitteen raja-arvojen mukainen. Näiden raja-arvojen tarkoituksena on antaa riittävä suoja haitallisia häiriöitä vastaan asennettaessa laite kotiympäristöön. Tämä laite tuottaa, käyttää ja voi säteillä radioaaltoenergiaa. Jos laitetta ei asenneta ja käytetä ohjeiden mukaisesti, se voi häiritä radioliikennettä. Ei voida kuitenkaan taata, että yksittäisessä kokoonpanossa ei voisi syntyä häiriöitä. Jos tämä laite aiheuttaa häiriöitä radio- tai televisiovastaanottoon, mikä voidaan todeta katkaisemalla laitteesta virta ja kytkemällä virta takaisin, käyttäjän tulee yrittää korjata tilanne joillakin seuraavista tavoista:

- Muuta vastaanottoantennin suuntaa tai paikkaa.
- Suurenna laitteen ja vastaanottimen välistä etäisyyttä.
- Kytke laite eri virtapiiriin kuin vastaanotin.
- Kysy neuvoja myyjältä tai kokeneelta radio- tai televisioteknikolta.
- **FUOMAUTUS:** Ilman HP:n lupaa laitteeseen tehtyjen muutosten perusteella voidaan käyttäjältä evätä oikeus laitteen käyttöön.

FCC:n sääntöjen 15. osan mukaisten A-luokan digitaalilaitteen raja-arvojen noudattaminen edellyttää suojatun liitäntäkaapelin käyttämistä.

## <span id="page-55-0"></span>**Kanadan DOC-säädökset**

Complies with Canadian EMC Class A requirements.

« Conforme à la classe A des normes canadiennes de compatibilité électromagnétiques. « CEM ». »

## **VCCI-ilmoitus (Japani)**

この装置は、情報処理装置等電波障害自主規制協議会(VCCI)の基準 に基づくクラスA情報技術装置です。この装置を家庭環境で使用すると電波 妨害を引き起こすことがあります。この場合には使用者が適切な対策を講ず るよう要求されることがあります。

## **EMI-ilmoitus (Korea)**

A급 기기 (업무용 정보통신기기)

이 기기는 업무용으로 전자파적합등록을 한 기기이오니 판매자 또는 사용자는 이 점을 주의하시기 바라며, 만약 잘못판매 또는 구입하였을 때에는 가정용으로 교환하시기 바랍니다.

## **EMI-tiedote (Taiwan)**

#### 警告使用者:

這是甲類的資訊產品,在居住的環境中使用時,可能會造成射頻 干擾,在這種情況下,使用者會被要求採取某些適當的對策。

## <span id="page-56-0"></span>**Hakemisto**

#### **A**

asetukset oletusasetukset [6](#page-11-0) toimintatilat [7](#page-12-0), [9](#page-14-0) asiakastuki [34](#page-39-0) automaattisen asiakirjansyöttölaitteen tulostelokero [3](#page-8-0)

#### **F**

FCC:n säännökset [49](#page-54-0)

#### **H**

hihnan alueen paperitukokset, poistaminen [28](#page-33-0)

#### **J**

jakelupään tukokset, poistaminen [31](#page-36-0) Japanin VCCI-ilmoitus [50](#page-55-0)

#### **K**

Kanadan DOC-säädökset [50](#page-55-0) Korean EMI-ilmoitus [50](#page-55-0) käyttöympäristön tiedot [40](#page-45-0) kääntöalueen tukokset, poistaminen [30](#page-35-0)

#### **L**

laitteen mitat [40](#page-45-0) lajittelutila [7](#page-12-0) lokerot kapasiteetti [2](#page-7-0) kopioiminen [14,](#page-19-0) [19](#page-24-0) materiaalitiedot [45](#page-50-0) oletus, määrittäminen [15](#page-20-0) oletusasetukset [6](#page-11-0) sijainti [3](#page-8-0) toimintatilat [7](#page-12-0), [37](#page-42-0) täynnä [22](#page-27-0), [24](#page-29-0)

valitseminen [17](#page-22-0) vianmäärityksen valinta [22](#page-27-0)

#### **M**

materiaali lokeron kapasiteetti [2](#page-7-0) tekniset tiedot [45](#page-50-0)

#### **O**

ohjaimen asetukset toimintatilat [10](#page-15-0) ohjauspaneelin viestit paperitukokset [26](#page-31-0) yleistä [24](#page-29-0) ominaisuudet [2](#page-7-0)

#### **P**

postilaatikkotila [7](#page-12-0)

#### **S**

syöttöalueen paperitukokset, poistaminen [29](#page-34-0) sähkölaitetiedot [44](#page-49-0) säilytystiedot [44](#page-49-0)

#### **T**

Taiwanin EMI-tiedote [50](#page-55-0) tilat oletuslokerot [6](#page-11-0) tilavaatimukset HP Color LaserJet 9500mfp [41](#page-46-0) HP LaserJet 9040mfp/ 9050mfp [42](#page-47-0) HP LaserJet 9050 -sarjan tulostimet [43](#page-48-0) tuetut laitteet [1](#page-6-0) tukokset ohjauspaneelin viestit [26](#page-31-0) sijainnit [26](#page-31-0)

tulostuspuoli alas -lokerot, tukosten poistaminen [31](#page-36-0) vianmääritys, usein toistuvat [22](#page-27-0) tulostusmateriaalitukokset vianmääritys, usein toistuvat [22](#page-27-0) tulostuspuoli ylös -lokero sijainti [3](#page-8-0) tukokset, poistaminen [30](#page-35-0) tulostusrata auki [24](#page-29-0) täydet tulostelokerot toimintatilat [7](#page-12-0) töiden erottelutila [7](#page-12-0)

#### **V**

valot sijainti [3](#page-8-0) tila [4](#page-9-0) vasen ylälokero. *Katso* tulostuspuoli ylös -lokero vianmääritys laitetta ei tunnisteta [22](#page-27-0) tukokset, syöttöalue [29](#page-34-0) vilkkuvat valot [4](#page-9-0) virta vianmääritys [22](#page-27-0)

#### **Y**

ympäristötiedot [44](#page-49-0)

invent

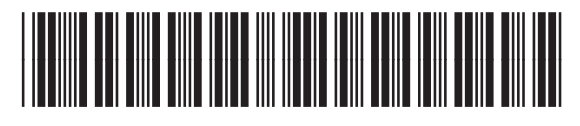

Q5693-90906